## NicollaboR5 操作マニュアル

# メール

### メールについて

対応ブラウザさえあればどこでもメールの送受信が可能な WEBメール機能です。 普段お使いのメーラー(Windows Outlook Express などのメールソフト)同様、送受信をはじめ、チェックしたメールの編集、検索など簡単に操作すること ができます。

複数のアカウント(メールアドレス)を登録できます。メールソフトを切り替える必要がなく、メールに関わる煩雑な手間が 大幅に軽減できます。

対応ブラウザさえあれば場所は問いません。出張時などの自分のパソコンがない状況でも、携帯やスマートフォンから メールのやり取りができます。送付先を事前に登録さえしておけば、社内メールではプルダウンメニューから選択、また 社外メールについては、アドレス帳に登録した先からの選択で、メールアドレスを打ち込むことなく簡単に操作できます。

迷惑メール設定、添付ファイルの容量設定、自動振り分け、SMTP認証対応、ポート番号の変更など、沢山の機能をご 用意しております。細部にわたる改良で、初心者からエキスパートまでご活用いただけます。

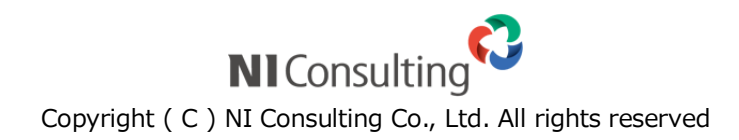

### メール (目次)

- [社内メールと社外メールについて](#page-2-0)
- 日 [メールを閲覧する](#page-3-0)
- [メールを作成する](#page-10-0)
- 日 [メールを返信/転送する](#page-15-0)
- [メールを未読/既読する](#page-17-0)
- 日 [メールを迷惑メールに設定する](#page-18-0)
- [メールを削除する](#page-19-0)
- [メールを印刷する](#page-20-0)
- [メールソースを表示する](#page-21-0)
- [メールを出力する](#page-22-0)
- [メールを移動する](#page-24-0)
- [メールにチェックマークを付ける](#page-26-0)
- [メールを振り分ける](#page-29-0)
- [メールを検索する](#page-30-0)
- 日 [メールのオプション設定](#page-32-0)
- [アクションリストとの連携](#page-41-0)
- ヨ [スケジュールとの連携](#page-42-0)
- 日 [アドレス帳との連携](#page-43-0)
- 日 [日報との連携](#page-44-0)
- [顧客創造](#page-49-0) Approach との連携

### <span id="page-2-0"></span>社内メールと社外メールについて

#### $\rightarrow$ 「社内メール」とは

E-Mail アカウントを利用せず、メールのやり取りができる機能です。 使用するための必要な設定は不要で、NI コラボの利用権限があれば使うことのできるメール機能を指します。 NI コラボ利用者間のみで利用することが出来ます。

#### $\rightarrow$ 「社外メール」とは

E-Mail アカウントを使用してメールのやり取りをするメール機能のことです。 お客様など社外の人とやり取りすることのできるメールです。 NI コラボで利用していただくためには、 別途メールサーバー情報と、ご利用ユーザーごとにアカウントの設定が必要になります。 社外メールをご利用の場合は、自社のシステム管理者へご確認ください。

|詳細 メールアカウント設定

## <span id="page-3-0"></span>メールを閲覧する

メールを閲覧します。

#### 目次

- [メールを閲覧する](#page-3-1)
- [メールを受信する](#page-4-0)
- [メールの一覧画面](#page-5-0)
- [メールアイコン一覧](#page-9-0)

#### <span id="page-3-1"></span>メールを閲覧する

メールを閲覧します。

1. メニューより、 ニメールアイコンをクリックします。

「メール(一覧)」画面が表示されます。

詳細[:メールの一覧画面](#page-5-0)

- 2. 左のメール BOX 一覧から閲覧するメールが入っているメール BOX を選択します。 メール BOX に入っているメールが一覧表示されます。
- 3. 閲覧したいメールを選択します。

メール詳細が表示されます。

#### <span id="page-4-0"></span>メールを受信する

メールサーバーにあるメールを手動で受信します。

1. メニューより、 ニメールアイコンをクリックします。 「メール(一覧)」画面が表示されます。

詳細 [メールの一覧画面](#page-5-0)

2. 「さ受信する」をクリックします。

#### **O** 補足

以下の項目は、システム設定画面より設定されています。システム管理者へご確認ください。 ■ 受信可能な一通あたりのメールサイズの制限

■ 1 ユーザーあたりで保存できる総メールサイズ/メールサイズを超過した場合の操作 ※ASP サービスは、1 ユーザー当たり 50MB の固定です。 ※NISaaS サービスは、1 ユーザー当たり 500MB の固定です。

#### ①注意

#### ■ 大容量のメールを受信した場合

一通当たりの受信可能なメールサイズを超えるメールがある場合、ヘッダ部分(送信者の 情報や件名など)のみを受信し、 スが表示されます。この場合、メールサーバー上から メールを取得/削除するか、他メーラーから受信してください。

### ■ メールの自動受信について

自動でメールを受信することができます。以下の設定を行ってください。

・[「共通設定」](#page-32-1)の「自動受信間隔」を設定してください。

・[「メールアカウント設定」](#page-34-0)にて、「標準」に設定されているメールアカウントの

設定項目「自動受信を行なう」にチェックを入れます。

なお、自動受信したメールの通知をポータル上に自動表示させたい場合は、

[「マイポータルの自動更新間隔を設定する」](http://www.nicollabo.jp/user/manual/portal/02.html#05)の設定が必要です。

<span id="page-5-0"></span>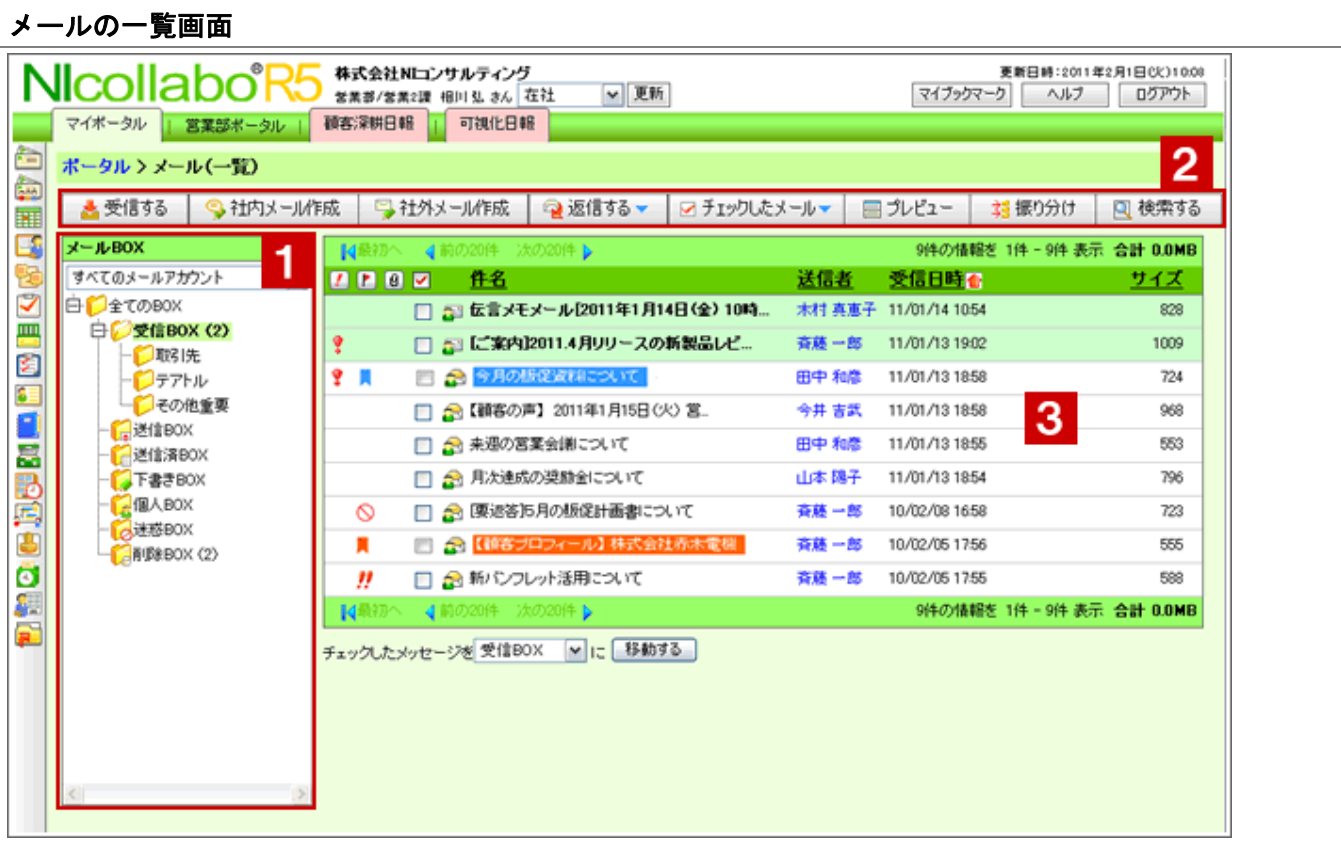

### ● 補足

画面の表示設定など自由にカスタマイズできます。詳細は、[「メールのオプション設定」](#page-32-0)を 参照してください。

1 メール BOX 一覧

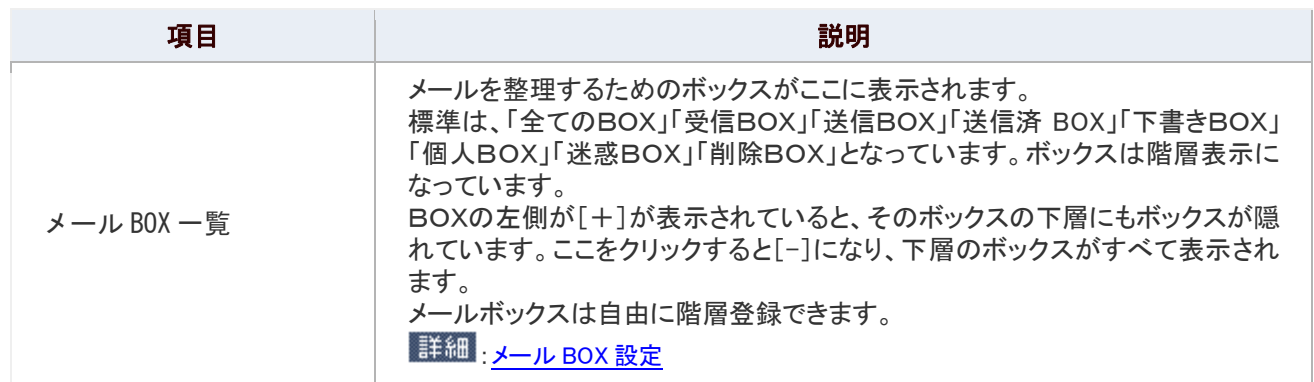

2 各種ボタン

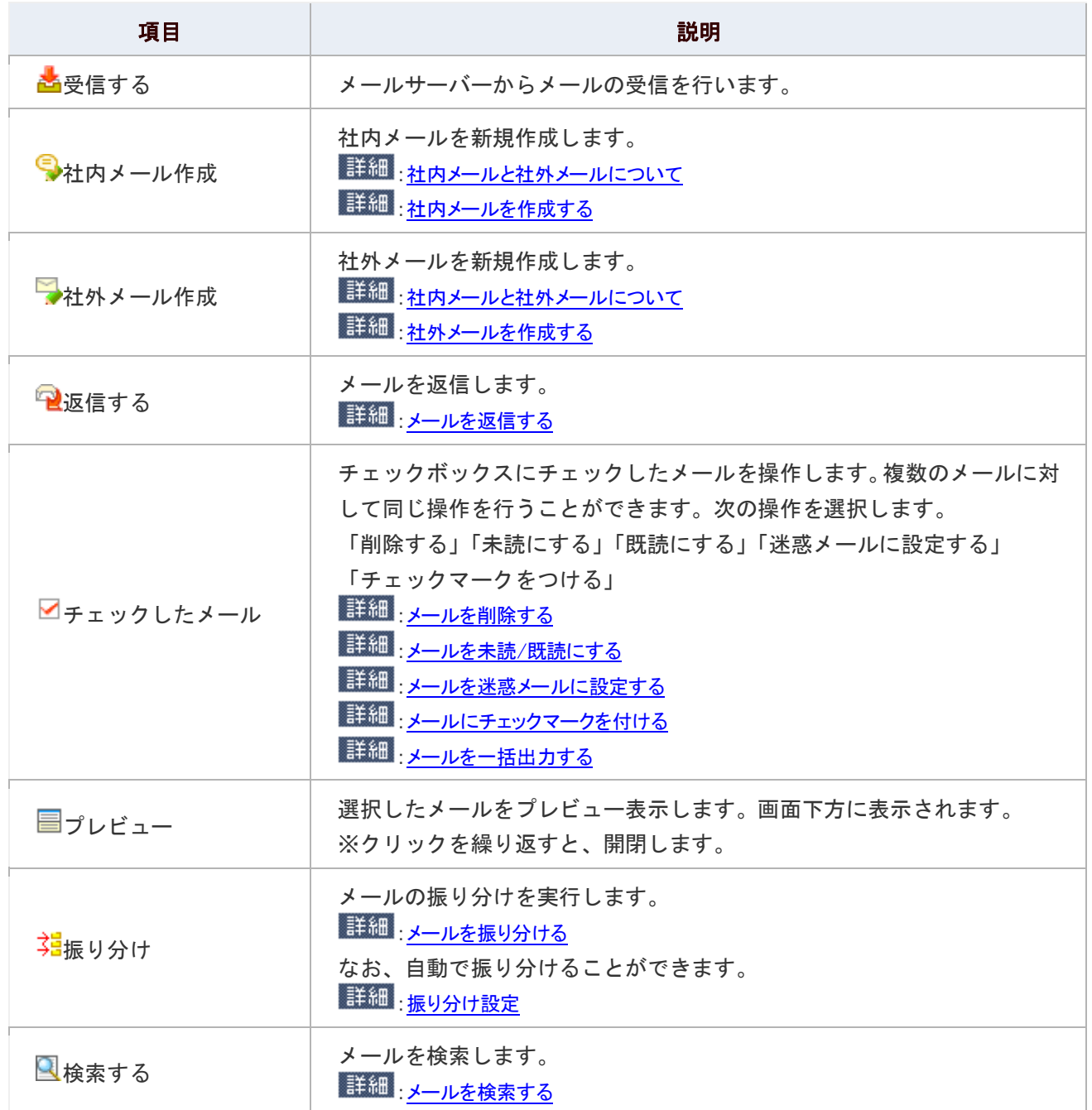

3 メール一覧

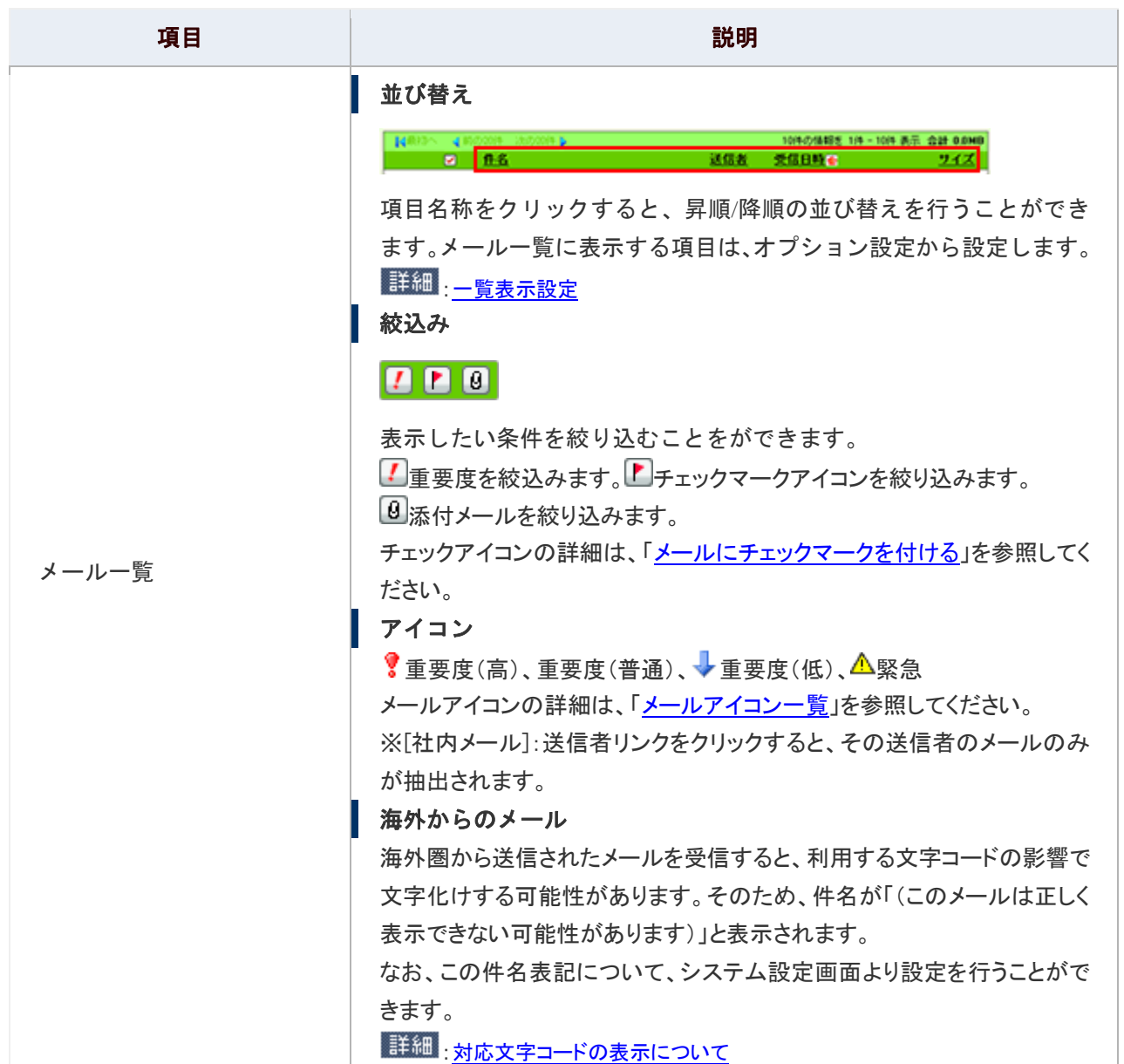

<span id="page-8-0"></span>◎ 補足

#### ■ 対応文字コードの表示について

海外圏から送信されたメールに対応する文字コードは以下のとおりです。

### 対応文字コード ISO-8859-1- 西ヨーロッパ ISO-8859-2- 中央ヨーロッパ ISO-8859-3- 南ヨーロッパ ISO-8859-5-キリル言語 ISO-8859-7- 現代ギリシャ言語 ISO-8859-9- トルコ語 ISO-8859-13-バルト海言語 Windows-1251- キリル言語 (Windows 拡張) Windows-1252- ラテン言語 (Windows 拡張) KOI8-R- キリル言語 KOI8-U- キリル言語 GB2312- 中国語 Big5- 繁体字中国語 EUC-CN- 簡体字中国語 EUC-KR- 韓国語 EUC

メール詳細画面に記載された「こちら」をクリックすると、上記の文字コードで送信された メールを正しく表示します。

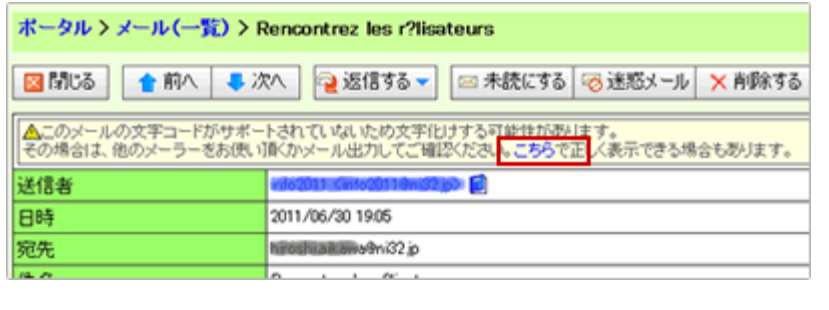

### <span id="page-9-0"></span>メールアイコン一覧

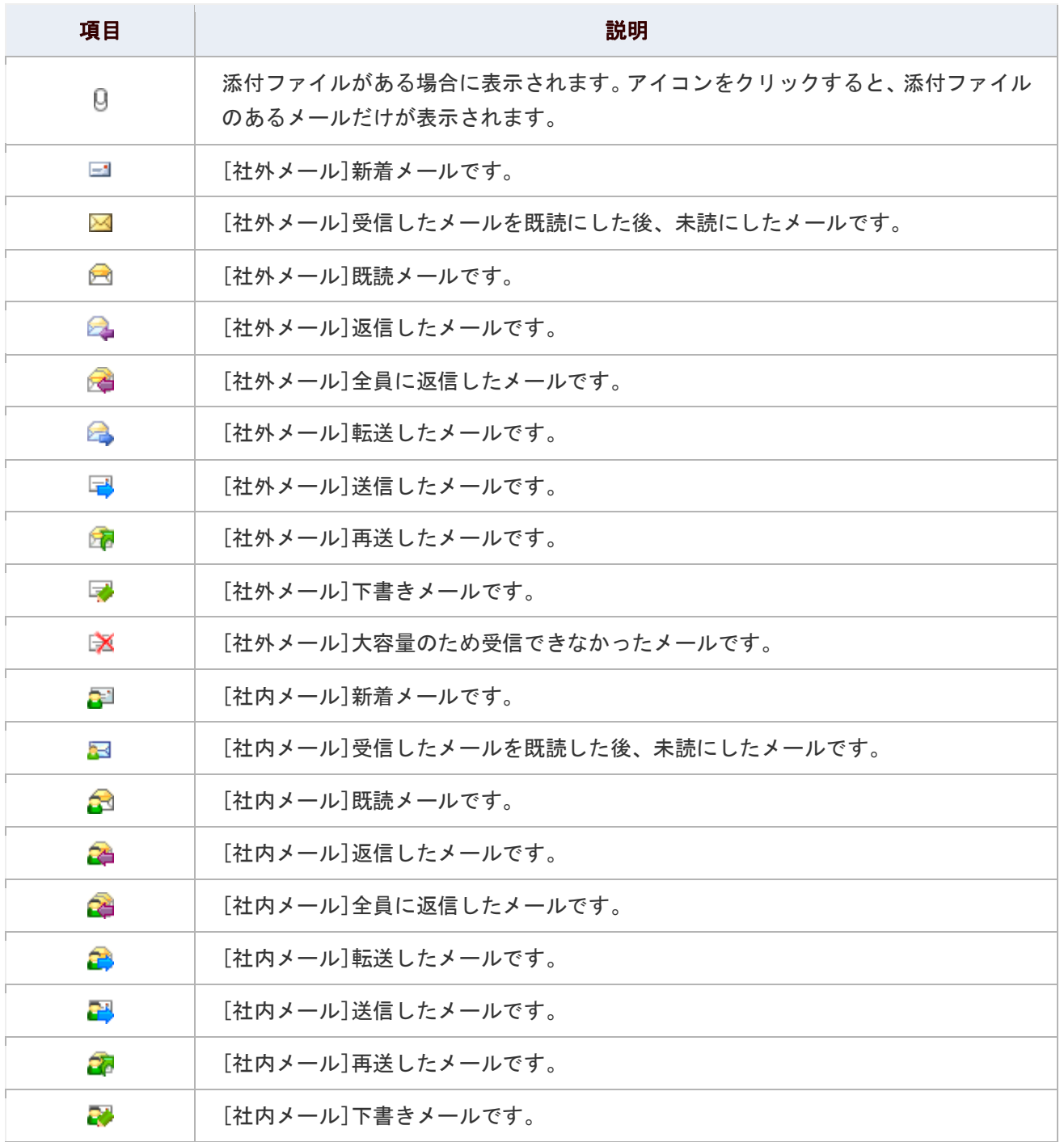

### <span id="page-10-0"></span>メールを作成する

メールを作成します。

#### 目次

- [社内メールを作成する](#page-10-1)
- [社外メールを作成する](#page-12-0)

### ← 補足

以下の項目は、システム設定画面より設定されています。システム管理者へご確認ください。

- 社内/社外メールの利用設定
- 一度に送信できる件数
- 一回に送信できる添付ファイルサイズ

#### <span id="page-10-1"></span>社内メールを作成する

社内メールを作成します。

1. メニューより、 <u>ニ</u>メールアイコンをクリックします。

「メール (一覧)」画面が表示されます。

- 2. 「●社内メール作成」をクリックします。 「メール新規作成」画面が表示されます。
- 3. 必要事項を入力し、「■送信する」をクリックします。

※メール送信時、ファイルが添付されているかどうかチェックすることが可能です。詳細は、「<u>添付忘れ防止設定</u>」を参 照してください。

#### 社内メールの登録項目一覧

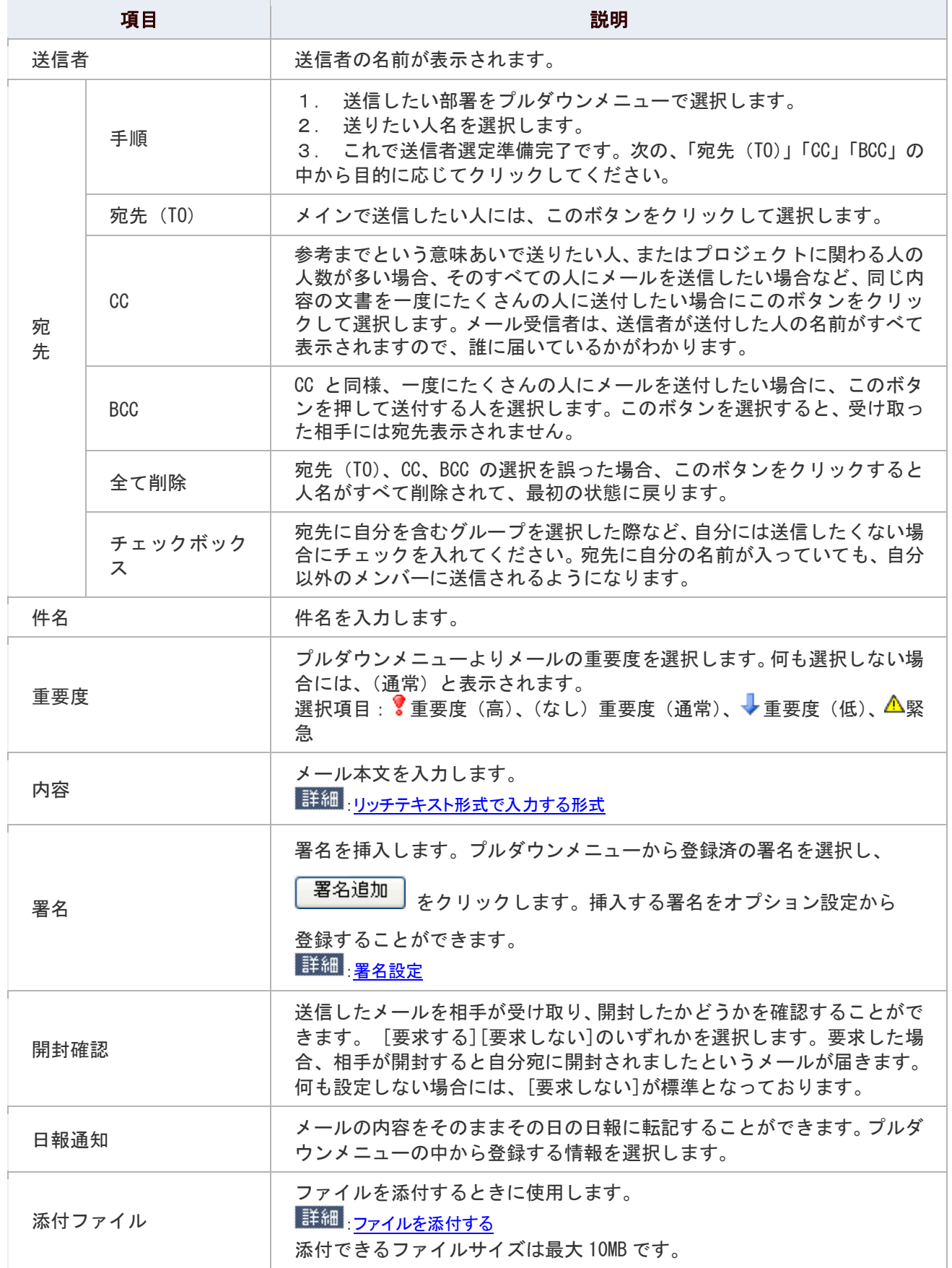

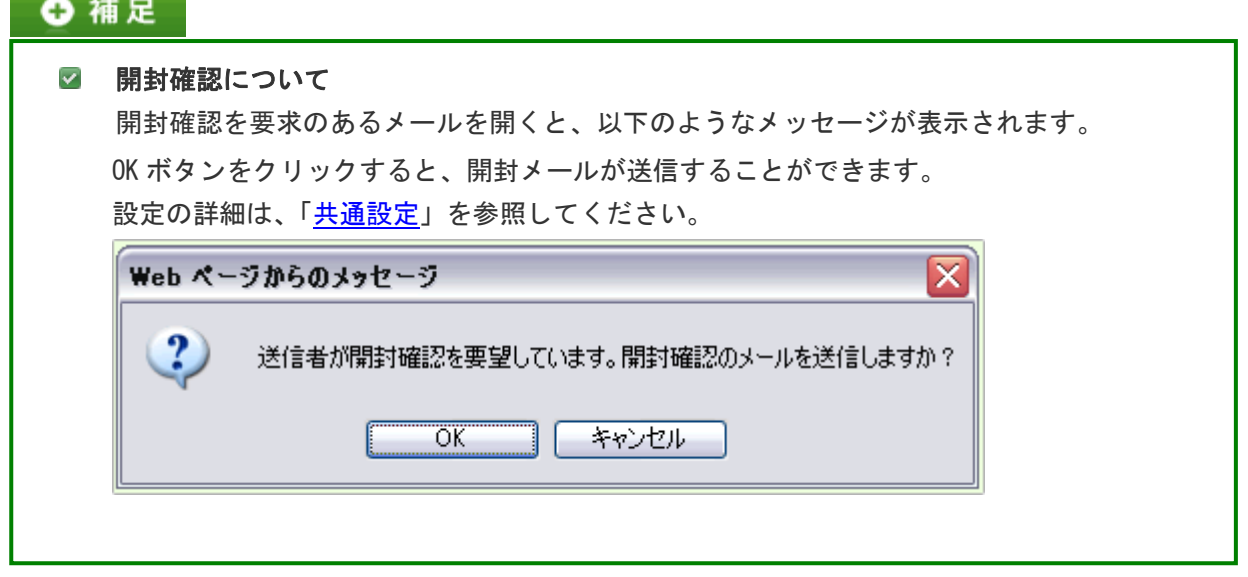

### <span id="page-12-0"></span>社外メールを作成する

社外メールを作成します。

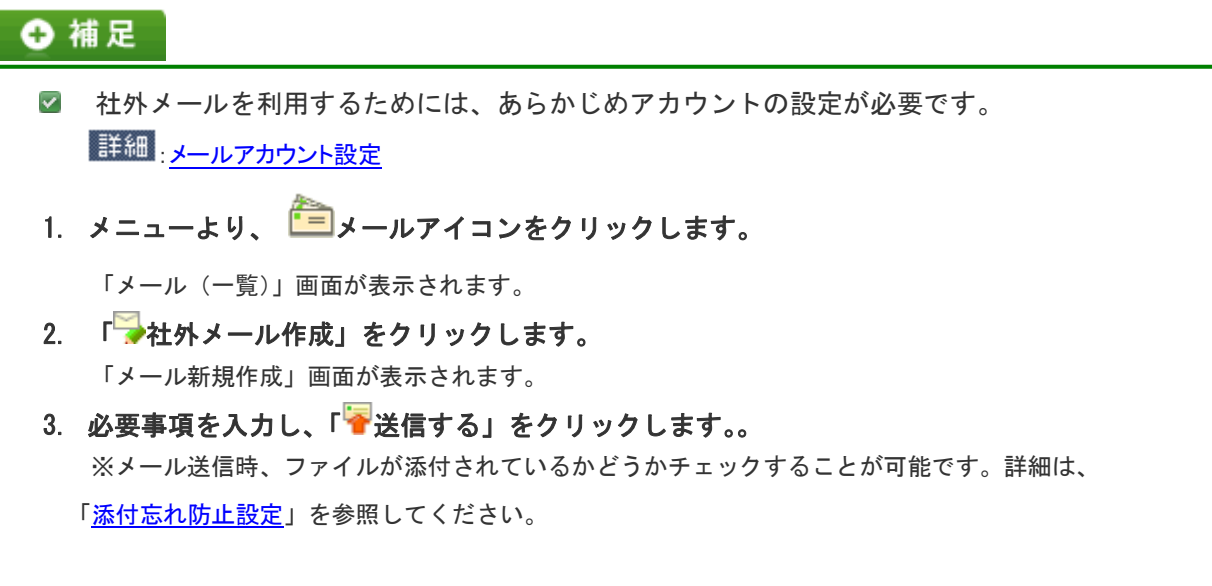

#### 社外メールの登録項目一覧

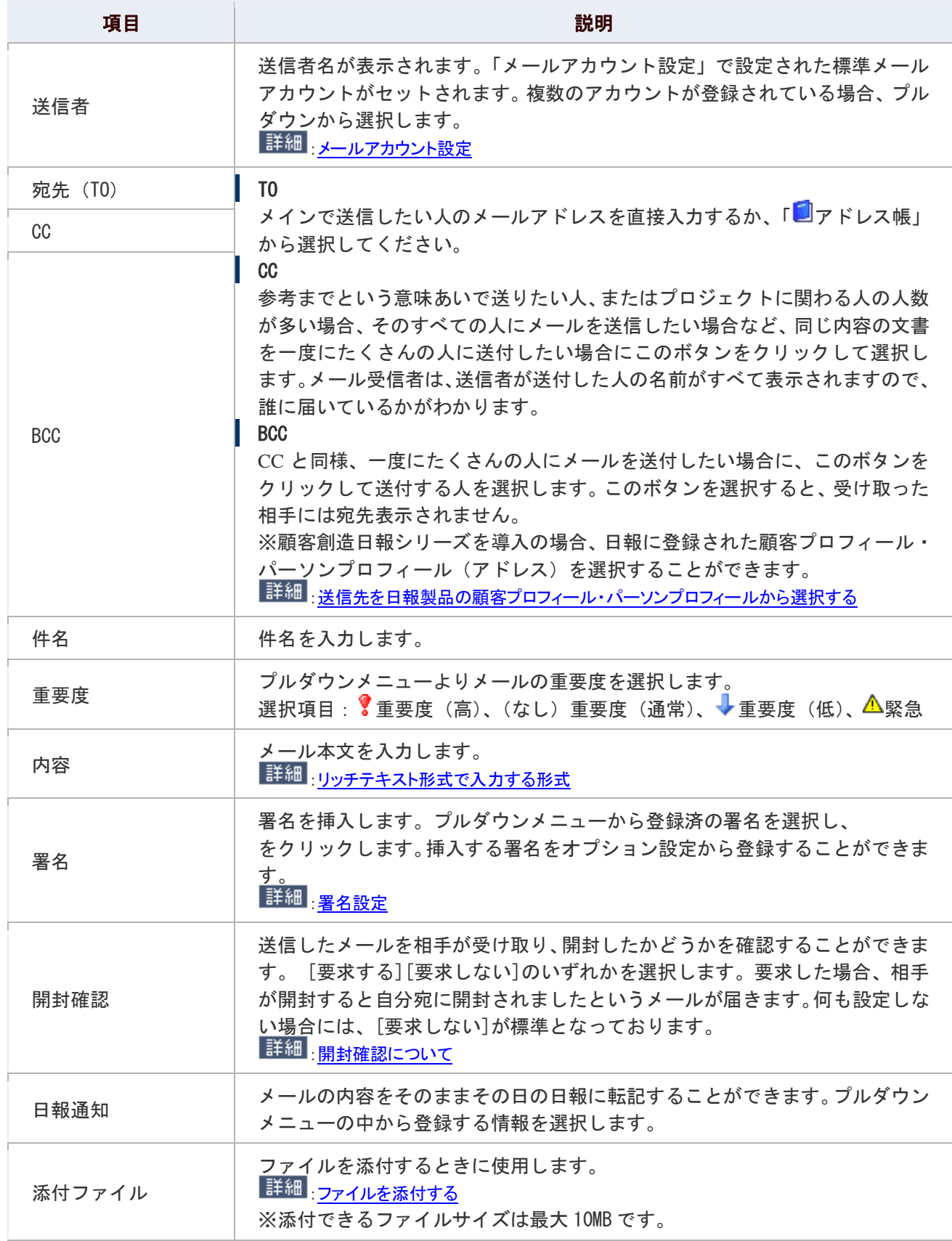

### <span id="page-14-0"></span>◎ 補足

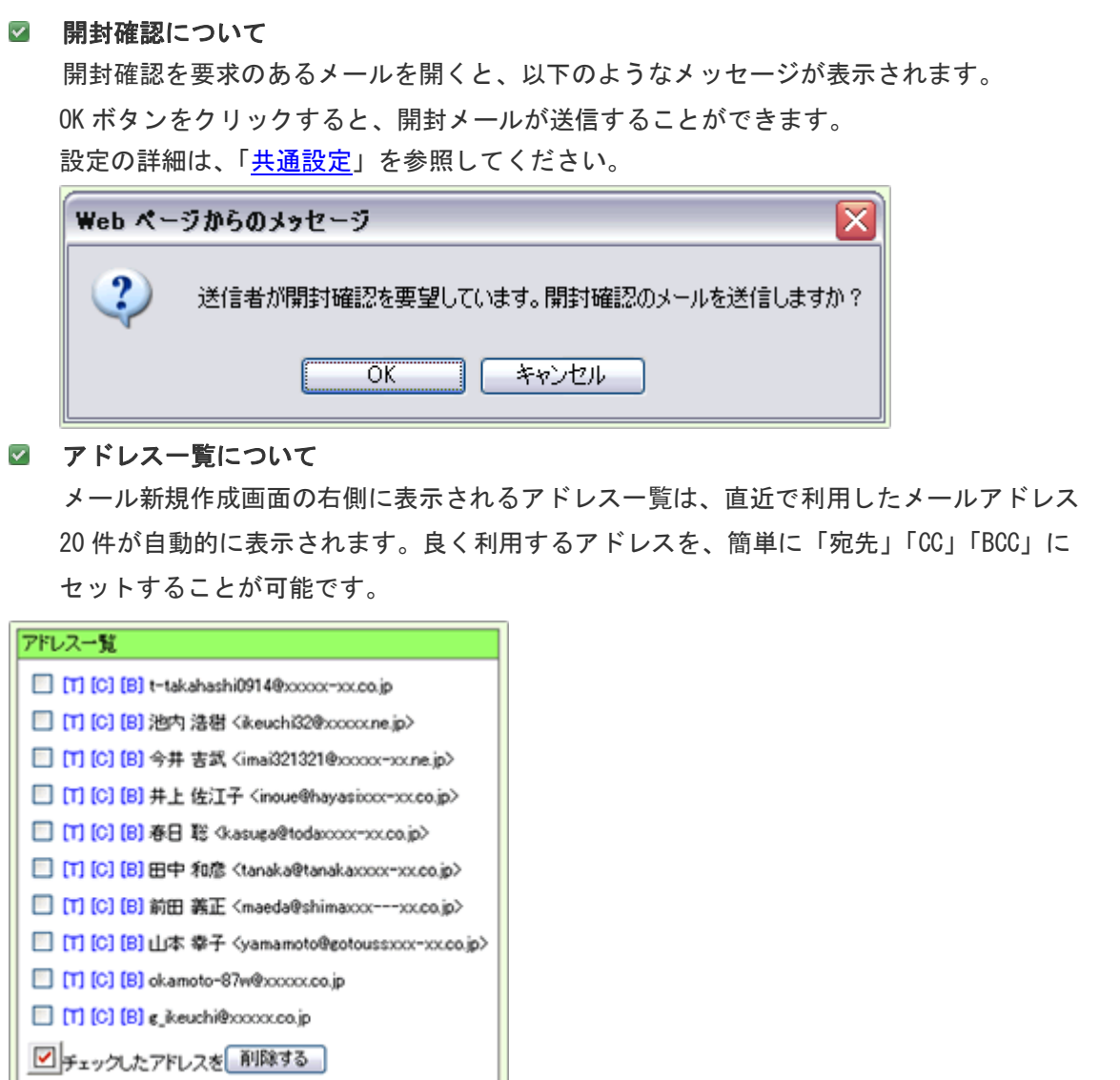

※履歴として表示されるアドレスは、「宛先」にセットされたメールアドレスのみです。 ※履歴は自動削除しません。一覧上の■ チェックをクリックし、不要な削除してください。 また、履歴が 20 件以上ある場合、古い履歴は一覧上に表示されませんので、定期的に メンテナンスを実行してください。

### <span id="page-15-0"></span>メールを返信/転送する

メールを返信/転送します。

目次

- [メールを返信する](#page-15-1)
- [メールを転送する](#page-16-0)

#### <span id="page-15-1"></span>メールを返信する

返信メールを送付します。さまざまな機能がありますので、用途に合わせて返信方法を選択してください。

#### 返信の種類

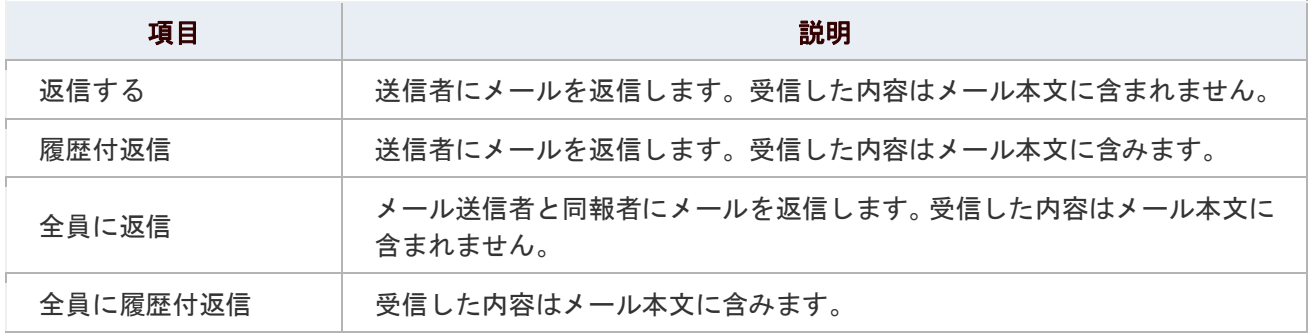

1. メニューより、 コメールアイコンをクリックします。

「メール(一覧)」画面が表示されます。

- 2. 返信するメールを表示します。
- 3. 「 थि返信する」をクリックし、「返信する」「履歴付返信」「全員に返信」「全員に履歴付返信」のいずれ かを選択します。

メール返信画面が表示されます。 ※件名「Re:OO」と表示されます。

4. 必要事項を入力し、「■送信する」をクリックします。 ※入力項目については[「社内メールを作成する」](#page-10-1)[「社外メールを作成する」](#page-12-0)を参照してください。

#### <span id="page-16-0"></span>メールを転送する

受信したメールを他の誰かにそのまま送付するときに利用します。

#### 転送の種類

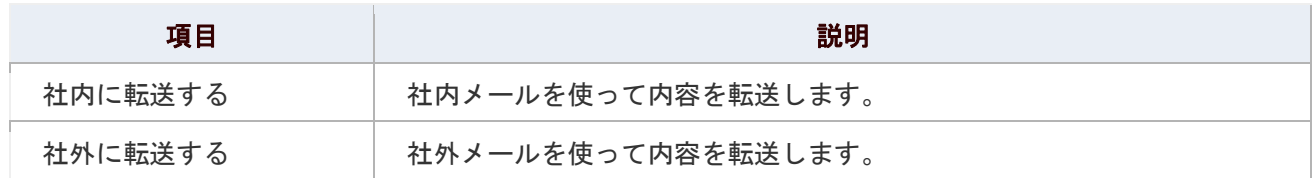

1. メニューより、 ニメールアイコンをクリックします。

「メール(一覧)」画面が表示されます。

- 2. 転送するメールを表示します。
- 3. 「 図返信する」をクリックし、「社内に転送する」「社外に転送する」のいずれかを選択します。 メール転送画面が表示されます。 ※件名「Fw: OO」と表示されます。
- 4. 必要事項を入力し、「■送信する」をクリックします。 ※入力項目については[「社内メールを作成する」](#page-10-1)[「社外メールを作成する」](#page-12-0)を参照してください。

### <span id="page-17-0"></span>メールを未読/既読にする

#### 目次

- [メールを未読にする](#page-17-1)
- [メールを既読にする](#page-17-2)

#### <span id="page-17-1"></span>メールを未読にする

開封前の未読状態に戻します。

### 1. メニューより、 コメールアイコンをクリックします。

「メール(一覧)」画面が表示されます。

- 2. 未読に戻すメールを表示します。
- 3. 「■未読にする」をクリックします。

※ □ (社外メール) □ (社内メール) アイコンに変更され、メール件名は太字に戻ります。メール一覧上では薄黄帯が 表示されます。

#### ← 補足

■ ポータル「最新情報」への通知について 未読メールを最新情報へ表示させるためには、設定が必要です。なお、未読メールに 戻すと<br />
マイコンが表示されます。 |詳細 : 最新情報のパーツを設定する

■ 複数のメールを未読メールに設定したい場合、メール一覧から対象のメールをチェックし、 「■チェックしたメール▼」をクリックして「未読にする」を選択します。

#### <span id="page-17-2"></span>メールを既読にする

メール詳細を開かず、一覧上からメールを既読状態にします。

1. メニューより、 コメールアイコンをクリックします。

「メール (一覧)」画面が表示されます。

- 2. 既読にする未読メールを表示します。
- 3. 「■チェックしたメール」をクリックし、「既読にする」を選択します。 ※ □ (社外メール) ■ (社内メール) アイコンに変更され、メール一覧上では薄緑色帯がなくなります。

### <span id="page-18-0"></span>メールを迷惑メールに設定する

受信したメールを次回から受け取りたくない場合や、明らかにウイルスを含んでいるようなメールの場合には、迷惑メー ルとして設定します。次回から受信メールBOX一覧には保存されず、迷惑BOXに直接入ります。

1. メニューより、■メールアイコンをクリックします。

「メール(一覧)」画面が表示されます。

- 2. 迷惑メールとして設定したいメールを表示します。
- 3. 「◎迷惑メール」をクリックします。 メールの宛先を迷惑メールとして設定します。 メールを迷惑メール BOX に移動します。

#### ← 補足

■ 社内メールは迷惑メールとして設定できません。

- 複数のメールを迷惑メールに設定したい場合、メール一覧から対象のメールをチェックし、 「ロチェックしたメール▼」をクリックして「迷惑メールに設定する」を選択します。
- 迷惑メールの設定を設定・解除は、[「迷惑メール設定」](#page-37-0)を参照してください。

### <span id="page-19-0"></span>メールを削除する

メールを削除します。

1. メニューより、 ■メールアイコンをクリックします。

「メール(一覧)」画面が表示されます。

- 2. 削除するメールを表示します。
- 3. 「 メ 削除する」をクリックします。 削除 BOX にメールが移動します。

#### ← 補足

- メールの削除について メールの削除を行うと、一旦削除 BOX に移動します。メールを完全削除したい場合は、 削除 BOX 一覧から「 $\overline{\mathsf{X}}$ 削除 BOX を空にする」をクリックしてください。 ■ メールの「選択削除」「一括削除」について
	- メールの検索画面から、チェックしたメールを削除(選択削除)、チェックしたメールを 削除 BOX へ移動(選択削除)、検索結果のメールすべて削除(一括削除)することができます。

詳細 メールを検索する

詳細 メールを移動する

■ 複数のメールを削除したい場合、メール一覧から対象のメールをチェックし、 「■チェックしたメール▼」をクリックして「削除する」を選択します。

## <span id="page-20-0"></span>メールを印刷する

メールを印刷します。

1. メニューより、 ニメールアイコンをクリックします。

「メール(一覧)」画面が表示されます。

- 2. 印刷したいメールを表示します。
- 3. 「■メール出力」をクリックし、「印刷用表示」をクリックします。 プレビュー画面が表示されます。
- 4. ブラウザの[印刷]機能を利用して、印刷してください。

## <span id="page-21-0"></span>メールソースを表示する

メールソースを表示します。

1. メニューより、 <u>ニ</u>メールアイコンをクリックします。

「メール(一覧)」画面が表示されます。

- 2. 対象のメールを表示します。
- 3. 「■メール出力」をクリックし、「ソース表示」をクリックします。

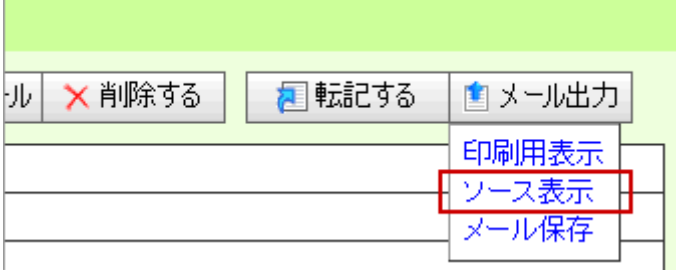

L

### <span id="page-22-0"></span>メールを出力する

メールを出力します。

#### 目次

- [メールを出力する](#page-22-0)
- [メールを一括出力する](#page-22-1)

#### ← 補足

出力できるファイル形式は、拡張子:eml の OutlookExpress 形式です。OutlookExpress メーラー へメールを移動することができます。(Windows メール、Windows LIVE メールでも同様に 移動することができます) 出力時、拡張子(eml)を自動でセットすることができます。設定の詳細は、[「共通設定」](#page-32-1)を 参照してください。

#### メールを出力する

1つのメールを出力します。

1. メニューより、■メールアイコンをクリックします。

「メール (一覧)」画面が表示されます。

- 2. 対象のメールを表示します。
- 3. 「■メール出力」をクリックし、「メール出力」をクリックしてファイルをパソコンに保存します。 ※ファイル名の後に必ず、「.eml」を入力してください。自動でセットするためには[、「共通設定」](#page-32-1)より設定してください。

#### <span id="page-22-1"></span>メールを一括出力する

複数のメールを一括出力します。

#### ①注意

一度に出力できるメールは、最大 200 件、あるいはメール容量合計 100MB 迄です。 100MB を超えている場合、「100MB 分のメールを出力する」あるいは、 「出力をキャンセルする」のいずれかを選択しなければなりません。

#### ← 補足

コー括出力した対象のメールを最後に一括削除することができます。

1. メニューより、■メールアイコンをクリックします。

「メール(一覧)」画面が表示されます。

- 2. メール一覧から一括保存するメールを ▽ チェックします。
- 3. 「■チェックしたメール▼」をクリックし、「一括出力」をクリックしてファイルをパソコンに保存しま す。

※100MB を超えた場合、一括保存できないメール一覧が表示されます。内容を確認し、保存可能な 100MB 分のメール を一括保存します。(出力をキャンセルすることもできます。)

※ファイル名の後に必ず、「.eml」を入力してください。自動でセットするためには、[「共通設定」](#page-32-1)より設定してくだ さい。

#### 4. 出力後、以下のようなダイアログが表示されます。出力したメールを一括削除する場合は「一括削除」ボ タンをクリックします。

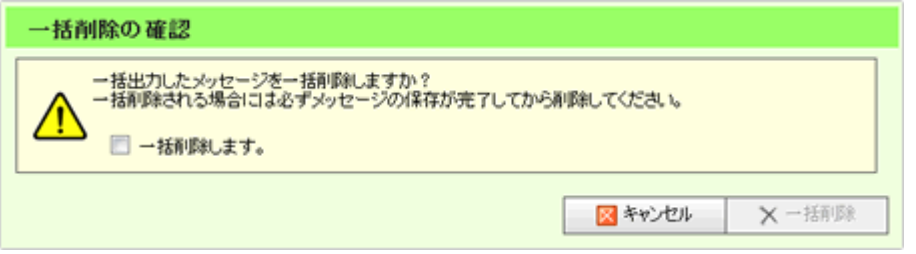

#### ← 補足

#### ■ メール出力後のデータについて

OutlookExpress 形式で一括出力したデータは、添付ファイル内に収められます。

メール本文には出力したメール一覧が表示されます。

メッセージファイルをドラッグ&ドロップして OutlookExpress 内にインポートすることが 可能です。(Windows メール、Windows LIVE メールでも同様に移動することができます)

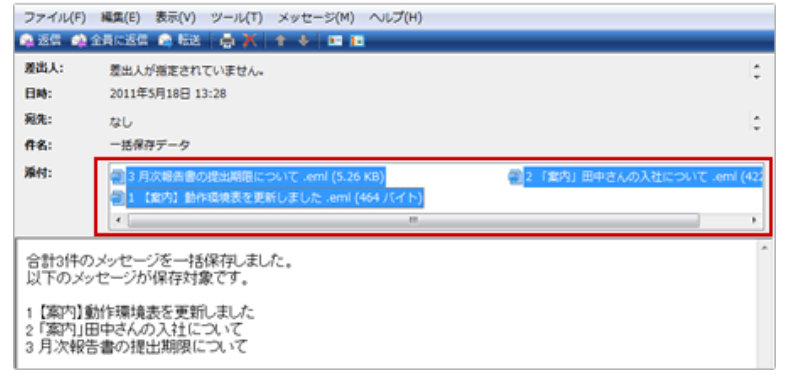

#### ■ メールを検索して「一括出力」するしたい場合

メールの検索画面から、チェックしたメールを一括出力(一括保存)することができます。

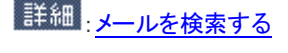

### <span id="page-24-0"></span>メールを移動する

目次

- $\downarrow$ [メール一覧から移動する\(複数移動\)](#page-24-1)
- [メール画面から移動する](#page-25-0)

<span id="page-24-1"></span>メール一覧から移動する

複数のメールを任意のボックスへ移動します。

1. メニューより、 コメールアイコンをクリックします。

「メール(一覧)」画面が表示されます。

- 2. メール BOX 一覧から、移動したいメールが入った BOX を選択します 。 メール一覧を表示させます。
- 3. 移動させたいメールをチェックします。
- 4. 画面下方の「チェックしたメッセージを」のプルダウンに移動させるメール BOX を選択し、

移動する をクリックします。

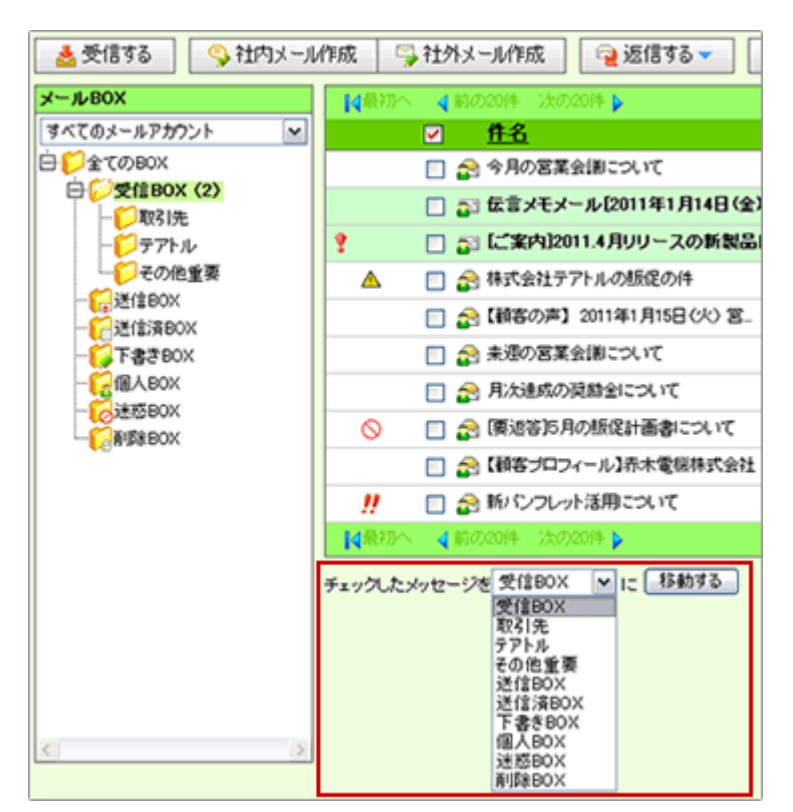

#### <span id="page-25-0"></span>メール画面から移動する

メールを任意のボックスへ移動します。

1. メニューより、 ニメールアイコンをクリックします。

「共有メール(一覧)」画面が表示されます。

- 2. 移動したいメールを選択します。
- 3. 「LABOX 移動」クリックし、移動させるメール BOX を選択します。

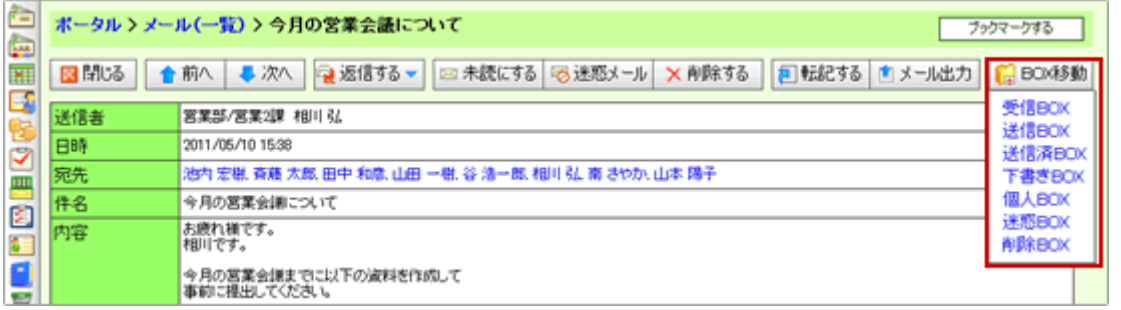

#### ◎ 補足

- 自動でメール BOX に割り振ることもできます。(※社内メールは対象外です) 詳細 · 振り分け設定
- メール一覧からドラッグ&ドロップして直接、メールボックスに移動させることができます。

### <span id="page-26-0"></span>メールにチェックマークを付ける

メールにチェックマークアイコンをつけます。

#### 目次

- [チェックマークの種類](#page-26-1)
- 図 [メール詳細画面からチェックマークを付ける](#page-28-0)
- 図 [複数のメールにチェックマークを付ける](#page-28-1)

#### <span id="page-26-1"></span>チェックマークの種類

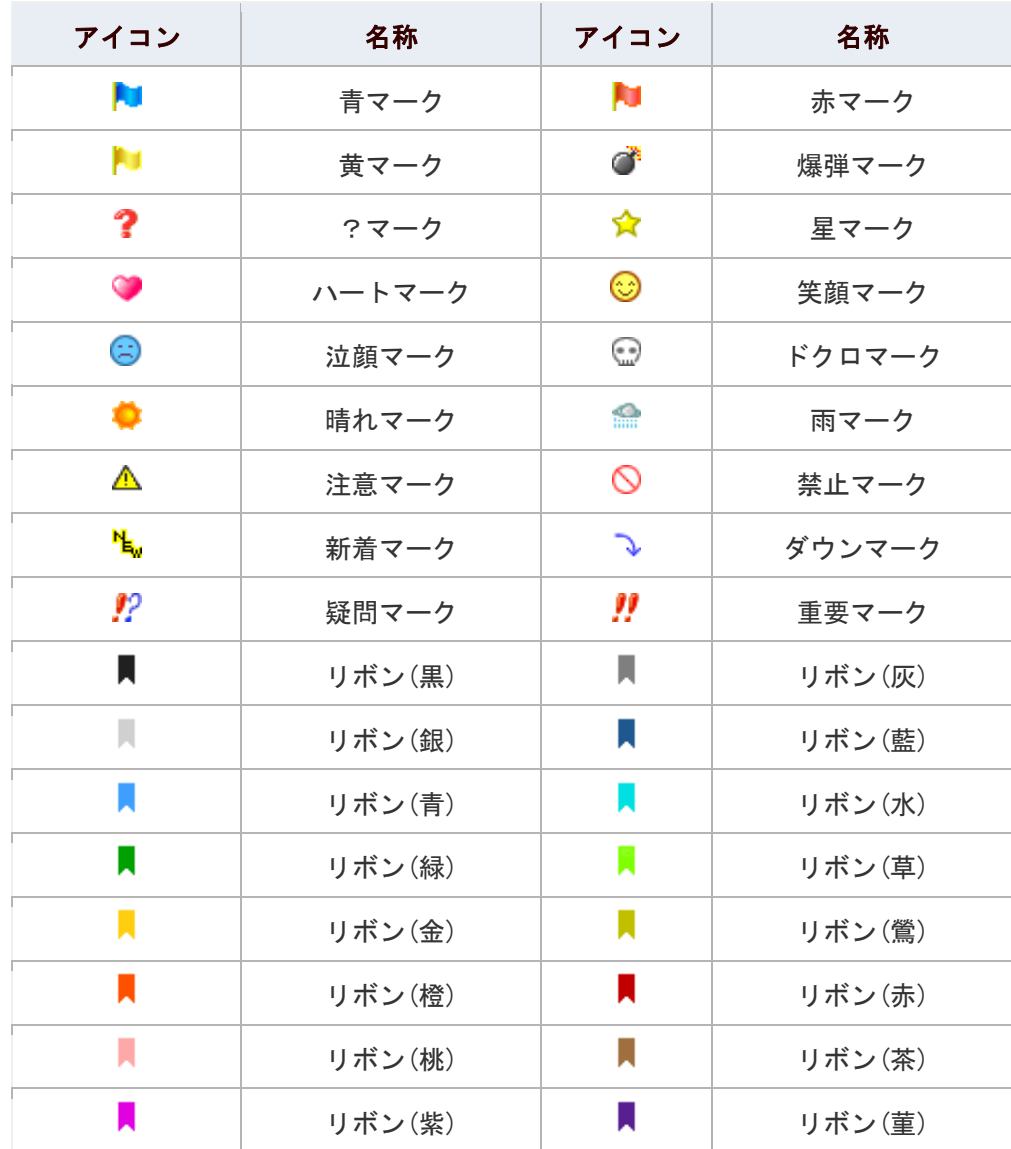

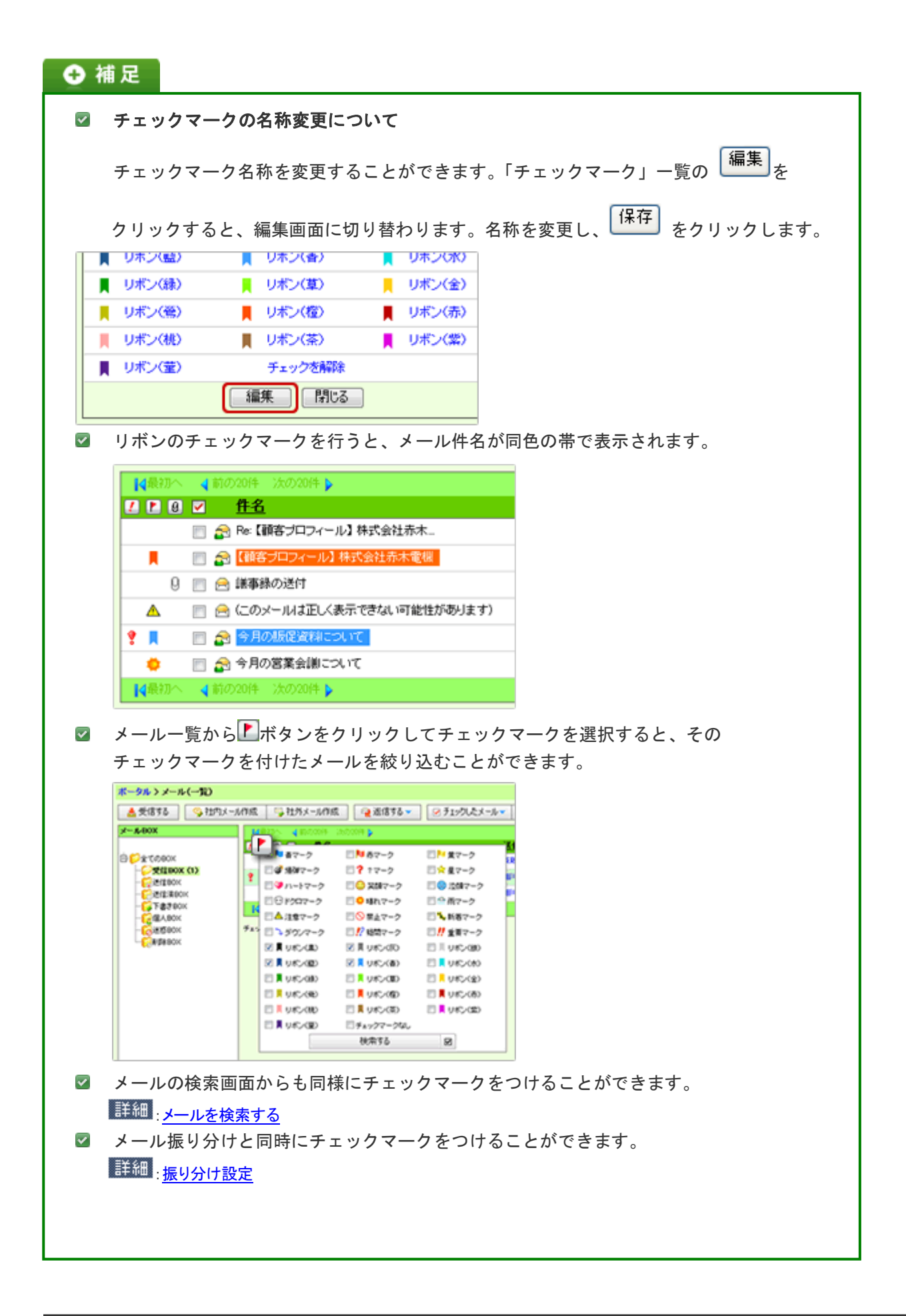

#### <span id="page-28-0"></span>メール詳細画面からチェックマークを付ける

1 つのメールにチェックマークを付けます。

1. メニューより、 コメールアイコンをクリックします。

「メール(一覧)」画面が表示されます。

- 2. メール BOX 一覧から、マークするメールが入った BOX を選択します。 メール一覧を表示させます。
- 3. マークするメールを開きます。
- 4. 「LFエックマーク」をクリックします。 「チェックマーク」一覧画面が表示されます。
- 5. マークアイコンを選択します。 選択したアイコンが表示されます。

← 補足

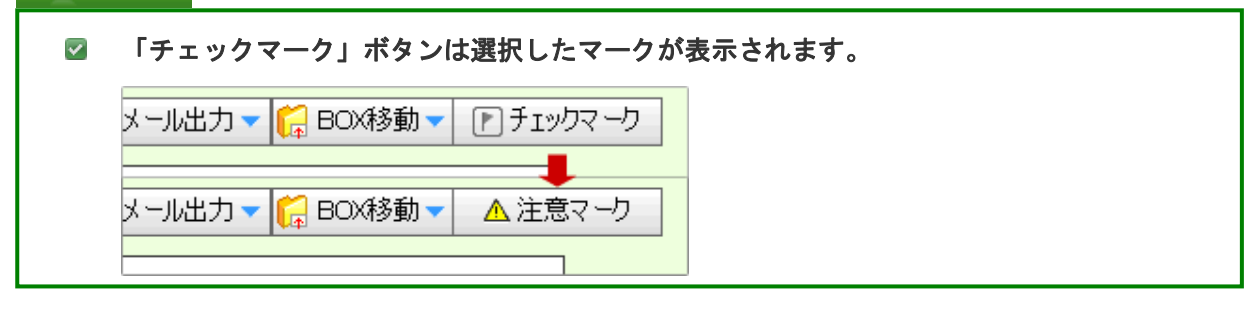

#### <span id="page-28-1"></span>複数のメールにチェックマークを付ける

選択した複数のメールにチェックマークを付けます。

1. メニューより、 コメールアイコンをクリックします。

「メール(一覧)」画面が表示されます。

- 2. メール BOX 一覧から、マークするメールが入った BOX を選択します。 メール一覧を表示させます。
- 3. メールをチェックします。
- 4. 「⊠チェックしたメール▼」をクリックし、「チェックマーク」を選択します。 「チェックマーク」一覧画面が表示されます。
- 5. マークアイコンを選択します。

#### ← 補足

#### ■ チェックマークを解除する場合

メールを再度チェックし、同じように「チェックしたメール」から「チェックマーク」を 選択します。「チェックマーク」一覧から「チェックを解除」を選択します。

### <span id="page-29-0"></span>メールを振り分ける

メールを各 BOX に振り分けます。

#### ← 補足

- メールの振り分け機能を利用するためには、あらかじめメール振り分けルールの設定が必要です。 |詳細<sub>:<mark>振り分け設定</mark></sub>
- 1. メニューより、 ニメールアイコンをクリックします。

「メール (一覧)」画面が表示されます。

2. 「<sup>11</sup>撮り分け」をクリックします。

振り分けルールにしたがって、メールが各 BOX に振り分けられます。

### ◎ 補足

#### 2 自動振り分けについて

メール受信時、自動で振り分けることができます。(社内メールは対象外)

詳細 振り分け設定

### <span id="page-30-0"></span>メールを検索する

メールを検索します。

検索結果から、メールを閲覧できるほか、選択/一括削除と、選択/一括チェックマークを実行することもできます。

### 1. メニューより、 ニメールアイコンをクリックします。

「メール (一覧)」画面が表示されます。

- 2. 「■検索する」をクリックします。 「メール(検索画面)」が表示されます。
- 3. 検索項目を選択し、「 検索する」をクリックします。 検索結果が下方に表示されます。

#### 検索項目一覧

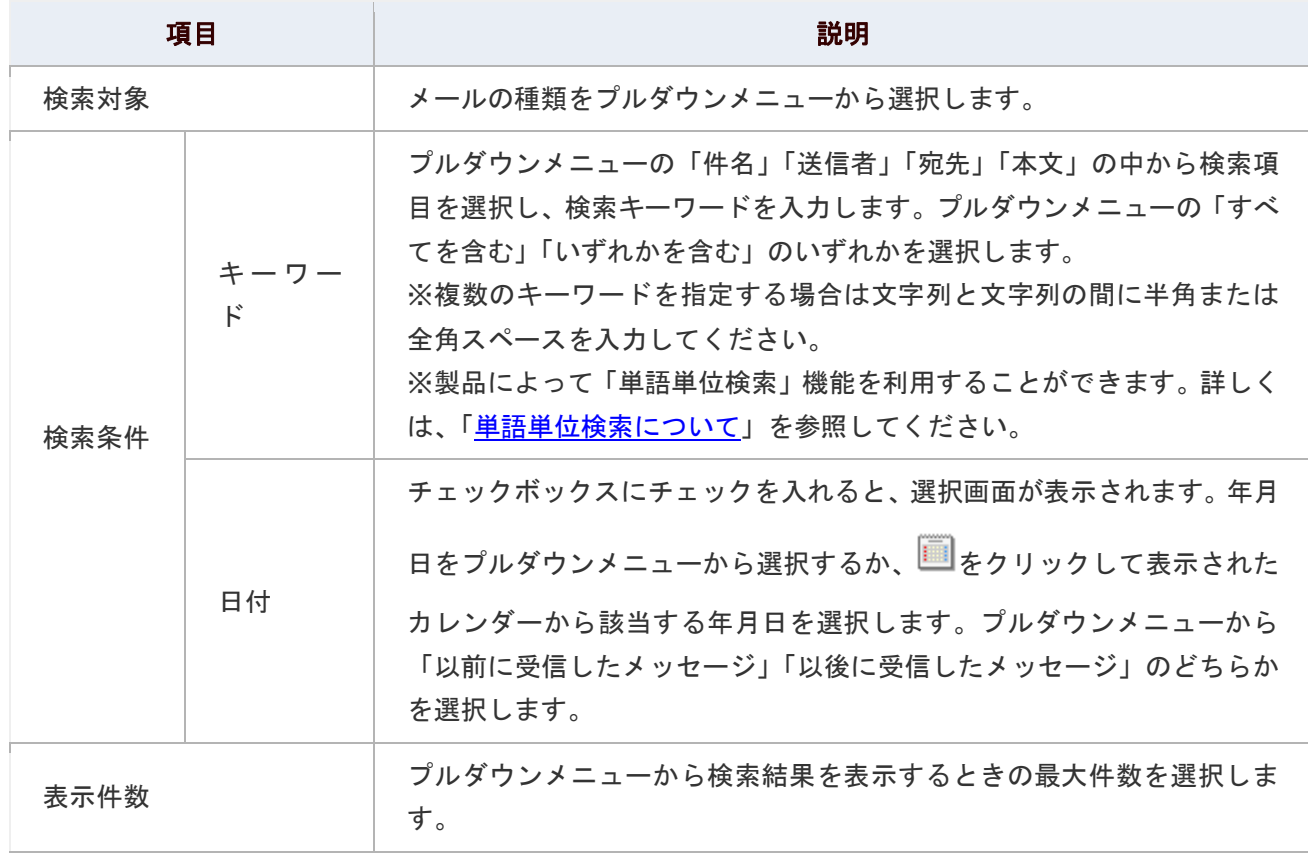

#### <span id="page-31-0"></span>← 補足

#### ■ 単語単位検索について

単語単位検索とは、フルテキスト検索サービを利用して、高速な検索を行うことができる 機能です。

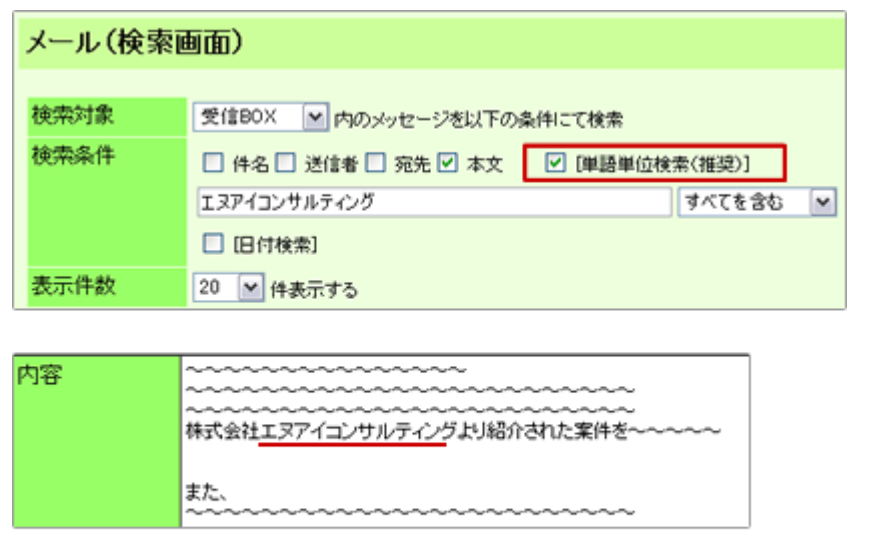

単語単位検索 エヌアイコンサルティング ○ コンサル ╳

例えば、上図のように単語単位検索を利用してメール本文に書かれた「エヌアイコンサルティング」 を検索したい場合、テキストボックスには、「エヌアイコンサルティング」と入力してください。

「コンサル」といった文字での検索は出来ません。これは、フルテキスト検索サービスが、 漢字・カタカナ・平仮名等の並びから単語を自動判別しているいるためです。

なお、「コンサル」の文字で検索を行いたい場合は、「単語単位検索」のチェックを外すことで 検索は可能です。

※この機能を利用する場合においても、「件名」「送信者」「宛先」「本文」の検索対象を選択して ください。チェックがない場合は、無効となります。

※この機能は、ASP および NISaaS サービスではご利用になることができません。

※単語単位検索機能の利用については、システム管理者にご確認ください。

### <span id="page-32-0"></span>メールのオプション設定

NI コラボでは、より快適にお使いいただくため、社員個人ごとの設定(オプション設定)を行うことができます。

目次

- [共通設定](#page-32-1)
- [メールアカウント設定](#page-34-0)
- [メール](#page-35-0) BOX 設定
- [振り分け設定](#page-36-0)
- [迷惑メール設定](#page-37-0)
- [署名設定](#page-38-0)
- [一覧表示設定](#page-39-0)
- [添付忘れ防止設定](#page-40-0)

#### <span id="page-32-1"></span>共通設定

メールに関する個人設定をします。

1. メニューより、 コメールアイコンをクリックします。

「メール(一覧)」画面が表示されます。

- 2. 画面右下の「共通設定」を選択します。 「メール>共通設定」画面が表示されます。
- 3. 必要項目を選択します。
- 4. 最後に、「E 保存する」ボタンをクリックします。

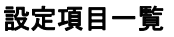

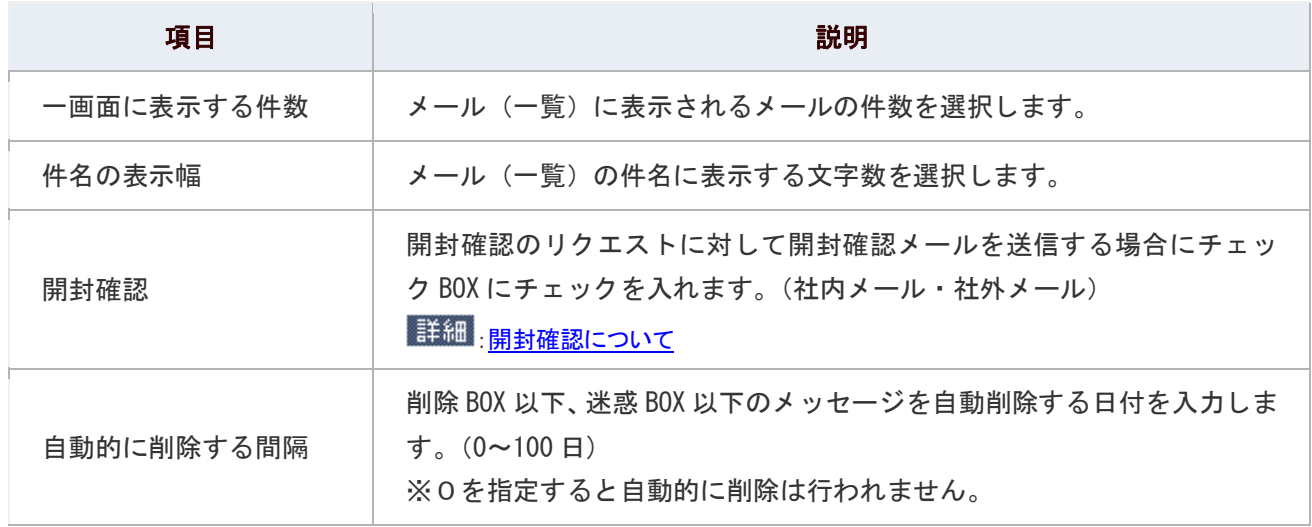

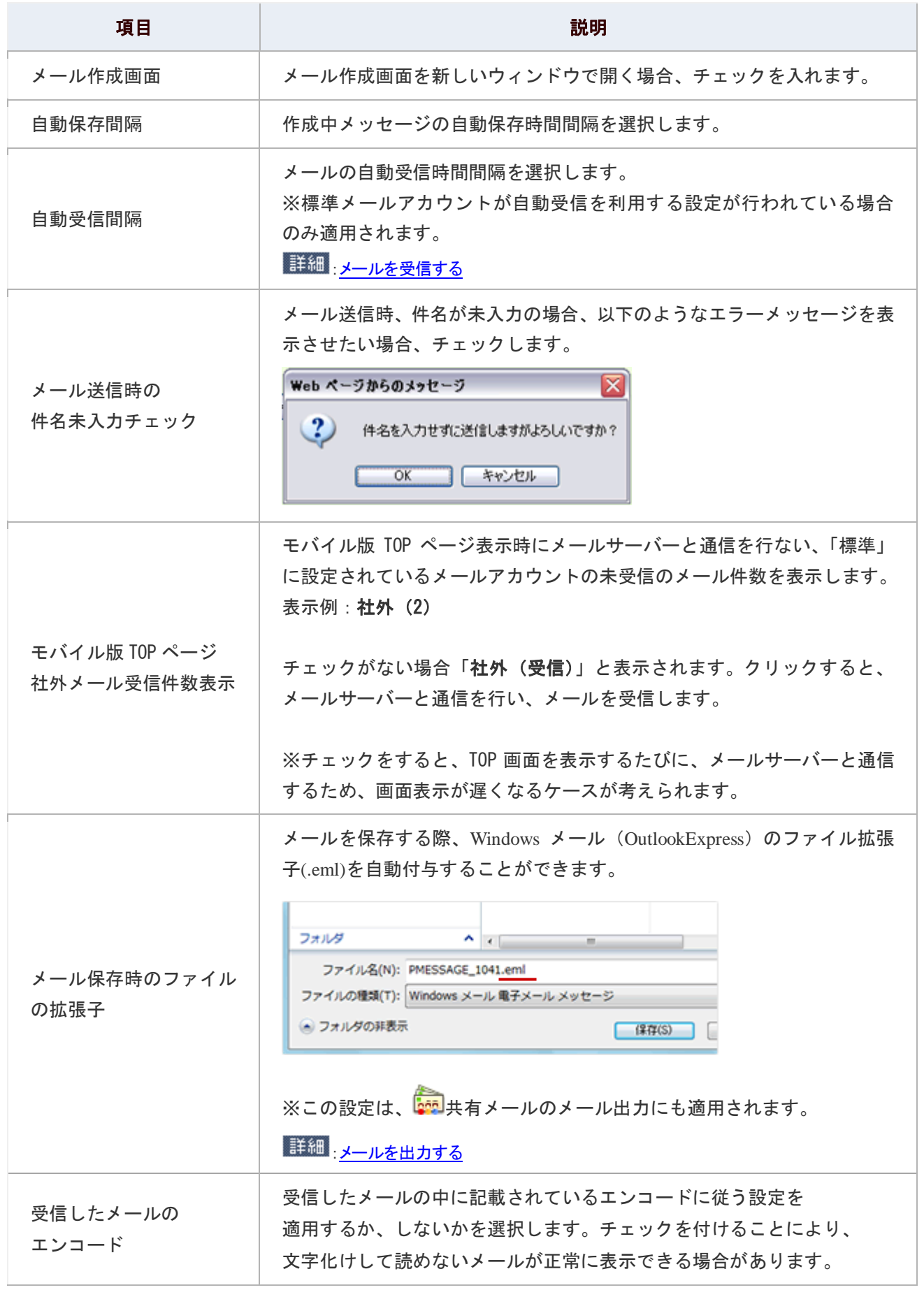

#### <span id="page-34-0"></span>メールアカウント設定

社外メールを送受信するためのアカウント情報を登録します。

1. メニューより、 ニメールアイコンをクリックします。

「メール (一覧)」画面が表示されます。

- 2. 画面右下の「メールアカウント設定」を選択します。 「メール>メールアカウント設定」画面が表示されます。
- 3. 「 新規登録」をクリックします。 「メールアカウントの新規登録」が表示されます。

#### 4. 必要項目を選択します。

5. 最後に、「E 登録する」ボタンをクリックします。

#### 設定項目一覧

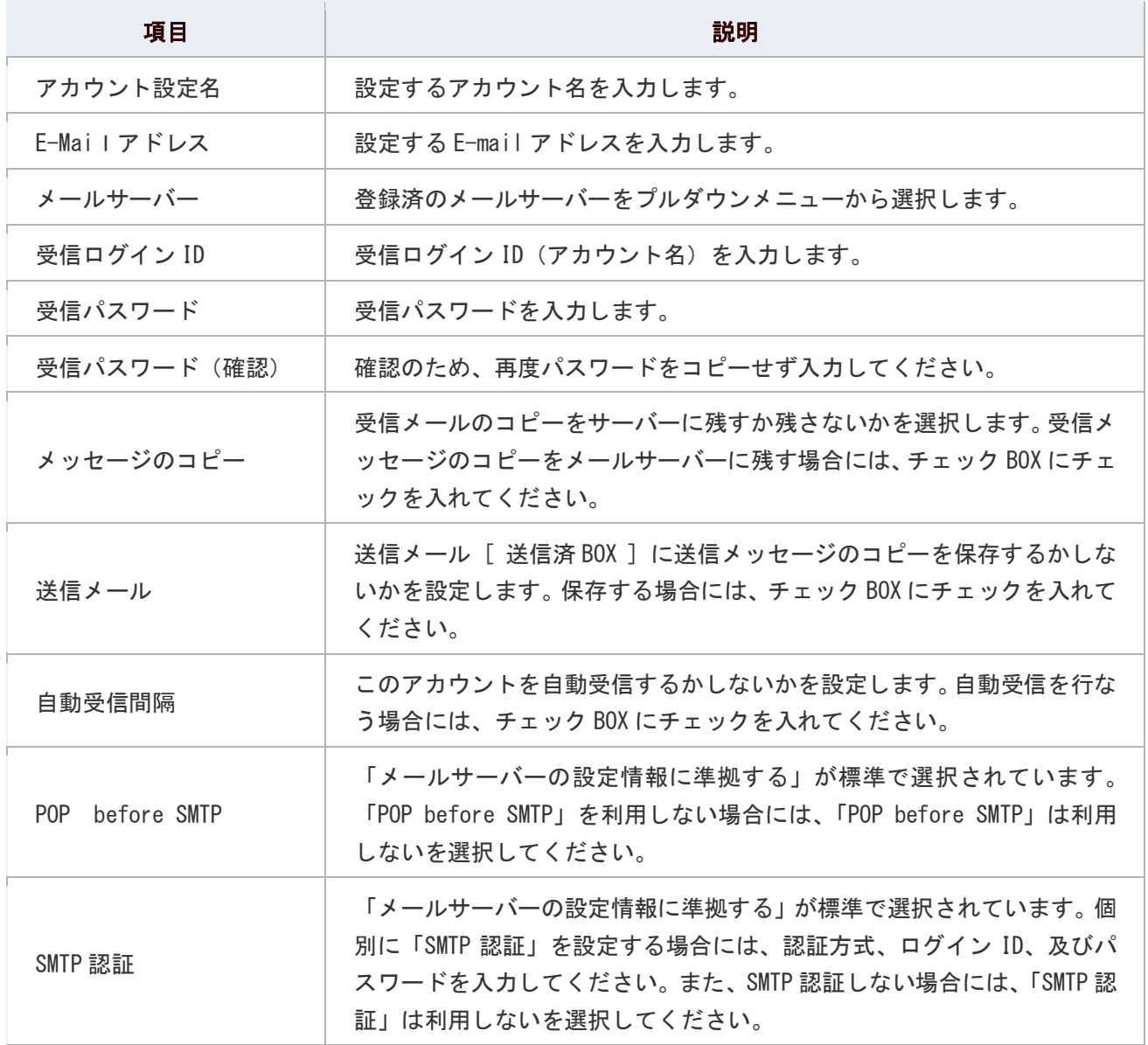

#### ← 補足

#### ■ メールアカウントの設定について

メールサーバー項目は、システム設定画面より設定を行います。また、「受信ログイン ID」、 「受信パスワード」「受信パスワード(確認)」「POP before SMTP」「SMTP 認証」項目に ついては、メールアカウント、および選択したメールサーバーによって入力する情報が 異なります。詳細については、自社のシステム管理者へご確認ください。

### ■ メッセージのコピーの設定について 「受信メッセージのコピーをメールサーバーに残す」にチェックを入れると、NI コラボで 受信したメールデータがメールサーバーに残り、他のメーラーから同様のメールを受信 することができます。但し、他メーラーも同様の設定を行なっている場合、メールサーバー に大量のメールが保存された状態となるため、定期的に溜まったデータを削除してください。

#### <span id="page-35-0"></span>メール BOX 設定

メール BOX を設定します。

メール BOX には、あらかじめ整理しやすいように基本的なBOXが設定されていますがさらに、自由にいくつでも設定で きます。

### メニューより、 <u>ニ</u>メールアイコンをクリックします。

「メール(一覧)」画面が表示されます。

#### 画面右下の「メール BOX 設定」を選択します。

「メール>メール BOX 設定」画面が表示されます。

#### 「■新規登録」をクリックします。

「メール BOX の新規登録」が表示されます。

#### 必要項目を選択します。

最後に、「日登録する」ボタンをクリックします。

#### 設定項目一覧

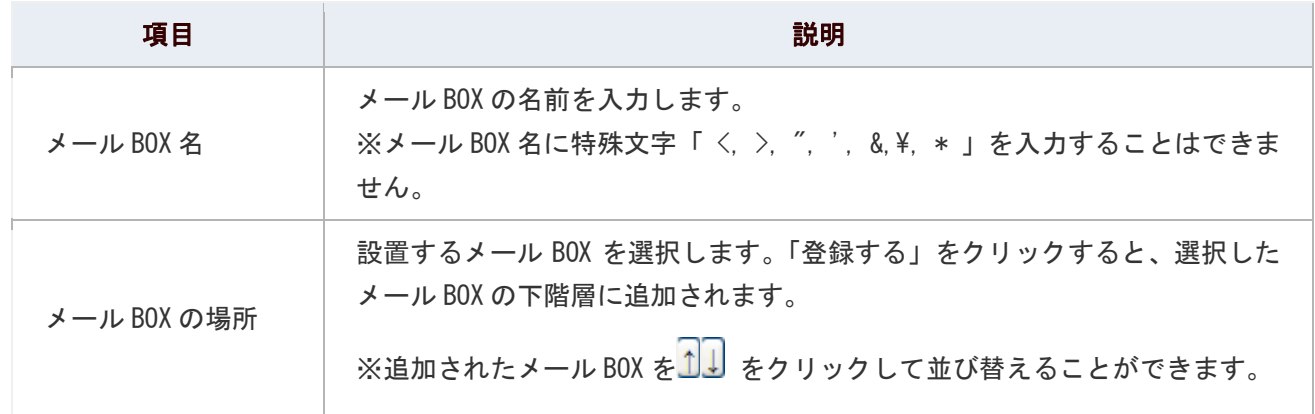

#### <span id="page-36-0"></span>振り分け設定

メールの振り分けを設定します。

受信するメールを自動的にメール BOX に振り分け、たくさんのメールをあらかじめ整理することができます。また、優先 度も設定することができます。

1. メニューより、 コメールアイコンをクリックします。

「メール(一覧)」画面が表示されます。

- 2. 画面右下の「振り分け設定」を選択します。 「メール>振り分け設定」画面が表示されます。
- 3. 「■新規登録」をクリックします。 「振り分けルールの新規登録」が表示されます。
- 4. 必要項目を選択します。
- 5. 最後に、「B 登録する」ボタンをクリックします。

「メール BOX に振り分けるルール一覧」に登録した振り分けルールが追加されます。

6. 1 J ボタンをクリックして、優先度を並び替え # 保存する ポタンをクリックします。

← 補足

- 社内メールは自動振り分けできません。(手動での振り分けは可能)
- 手動の自動振り分けは、メール一覧画面から操作します。

詳細・メールを振り分ける

#### 設定項目一覧

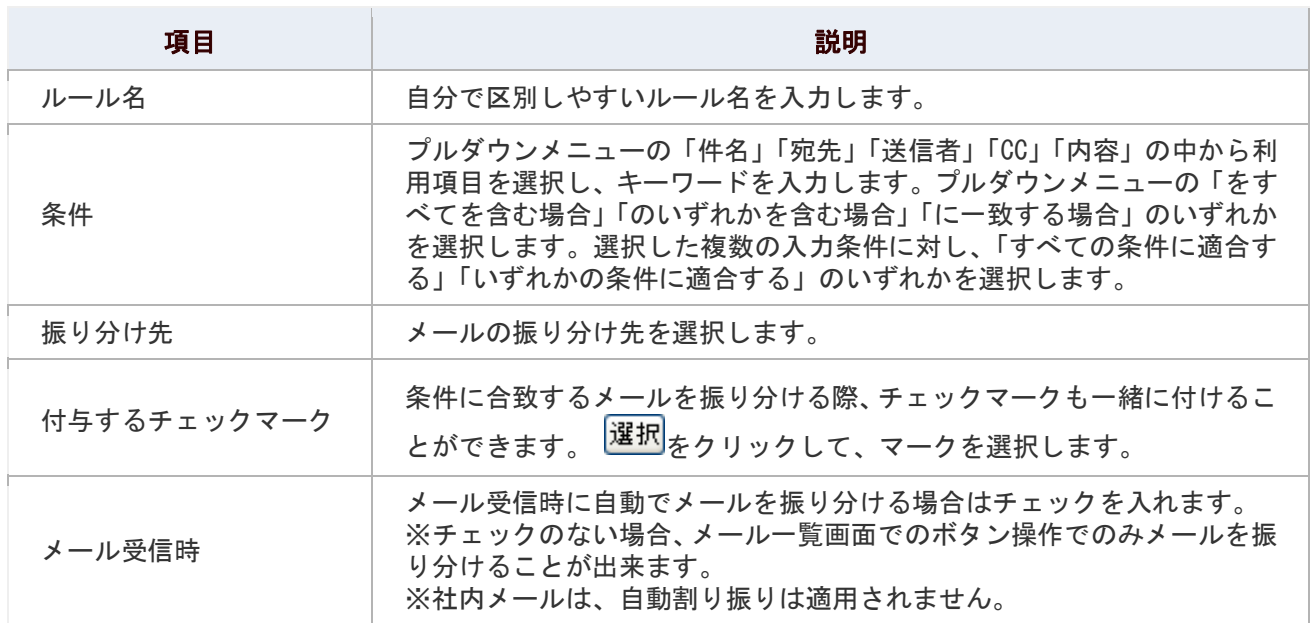

#### <span id="page-37-0"></span>迷惑メール設定

迷惑メールを設定します。スパムメールや、受け取りたくないメールなど、迷惑メールとして処理することで、自動的に迷 惑メール BOX に振り分けることができます。「\*(アスタリスク)」を利用することで、メールアドレスの一括設定も可能で す。

#### 1. メニューより、 ニメールアイコンをクリックします。

「メール(一覧)」画面が表示されます。

- 2. 画面右下の「迷惑メール設定」を選択します。 「メール>迷惑メール設定」画面が表示されます。
- 3. 迷惑メールとして設定するメールアドレスを改行区切りで入力します。 ※「\*(アスタリスク)」を利用して、一部のアドレスを指定することが可能です。 ※社内メールには適用されません。
- 4. 「登録情報が含まれるメールアドレスを迷惑メールに設定する」または「登録情報と一致するメールアドレ スを迷惑メールに指定する」のいずれかを選択します。
- 5. 最後に、「日登録する」をクリックします。

#### 設定項目一覧

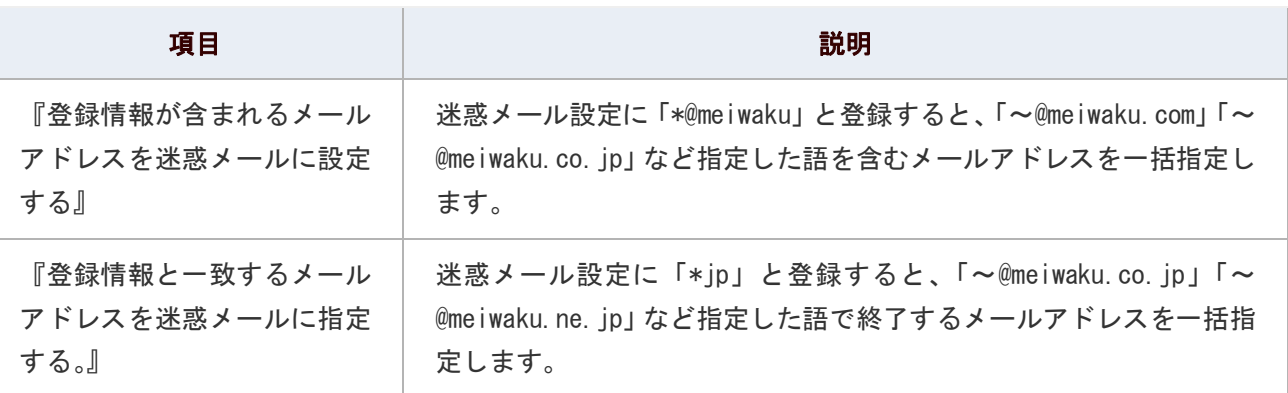

#### ← 補足

#### ■ 迷惑メールの設定クリアについて

迷惑メールとして設定したメールアドレスをすべて削除する場合「メクリアする」ボタン をクリックしてください。個別のメールアドレスを削除する場合には一覧画面の中で 直接「Delete」してください。

#### <span id="page-38-0"></span>署名設定

署名を設定します。自分の好きな署名をいくつでもタイトルをつけて登録することができます。

1. メニューより、 <u>ニ</u>メールアイコンをクリックします。

「メール(一覧)」画面が表示されます。

- 2. 画面右下の「署名設定」を選択します。 「メール>署名設定」画面が表示されます。
- 3. 「■新規登録」をクリックします。 「署名設定」画面が表示されます。
- 4. 必要項目を選択し、「BD登録する」をクリックします。
- 5. 署名の並びを変更したい場合、△ 1 3 ボタンをクリックして並び替えます。

#### 設定項目一覧

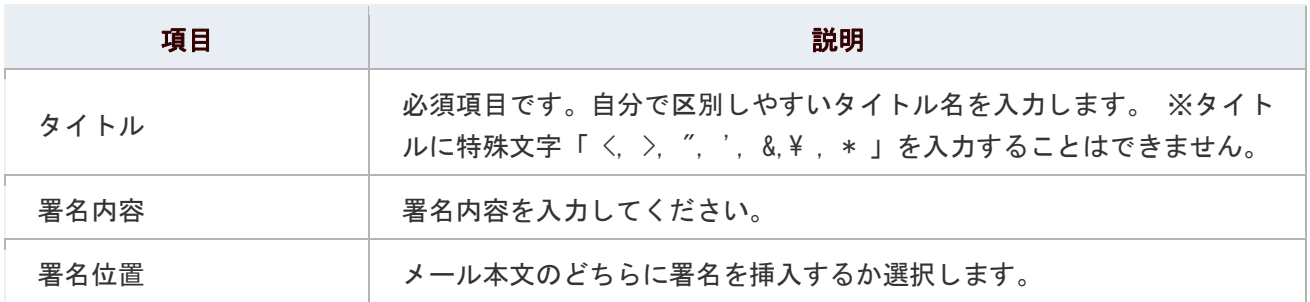

← 補足

■ 署名を無制限に登録することができます。ただし、どれか一つを通常使う署名として 設定することはできません。

#### <span id="page-39-0"></span>一覧表示設定

メール一覧の表示について設定します。

- 1. メニューより、 ■メールアイコンをクリックします。 「メール(一覧)」画面が表示されます。
- 2. 画面右下の「一覧表示設定」を選択します。 「メール>一覧表示設定」画面が表示されます。
- 3. 表示する項目を選択して、<sup>1追加></sup> ボタンをクリックし、右ボックスへ追加します。

※何も設定していない場合、下図の「○」部分が全て表示されます。

4. 最後に、「BR存する」をクリックします。

#### ← 補足

■ 件名を「表示しない」設定にすると、ドラッグ&ドロップによるBOX移動ができなくなります。 ■ ユーザー作成BOXを各BOXの下に作成した場合、親BOXと同じ表示内容になります。

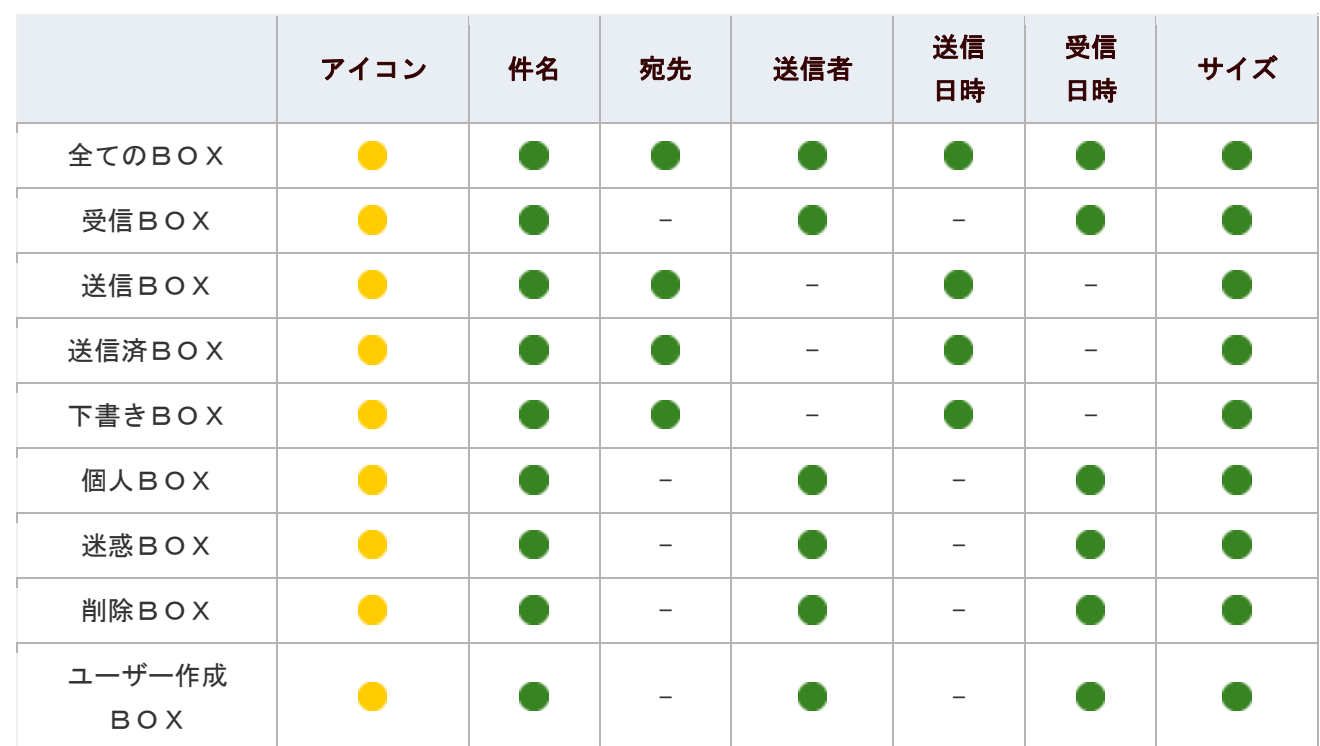

■ ・・・メール一覧に必ず表示されます。

●・・・表示される項目にセットしている場合、メール一覧に表示されます。

-・・・メール一覧に表示されません。

#### <span id="page-40-0"></span>添付忘れ防止設定

メール送信時にファイルが添付されているかについて設定します。

#### ← 補足

#### 添付忘れ防止機能とは、

メール送信時、メール本文に条件を満たす内容が記載されていると警告が表示される機能です。 条件は、「条件 1」「条件 2」の2種類を選択することが可能です。両方を利用すると、いずれの条件 にも合致する場合に警告表示されます。

例えば、「条件 1」に『添付』、「条件 2」に『参照してください』とした場合、『添付ファイルを参照 してください。』等の文書が警告対象となります。

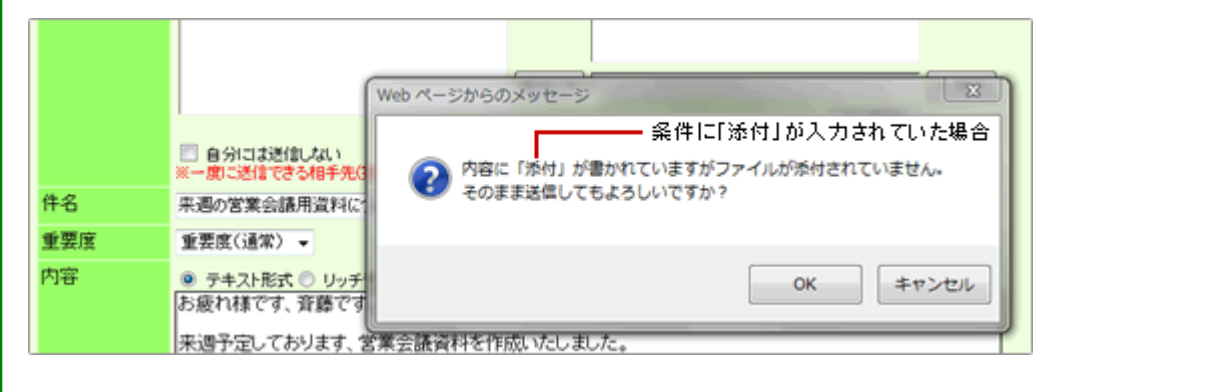

1. メニューより、メールアイコンをクリックします。

「メール(一覧) コート画面が表示されます。

2. 画面右下の「添付忘れ防止設定」を選択します。

「メール>添付忘れ防止設定」画面が表示されます。

3. 使用する「条件 1」「条件 2」のチェックボックスにチェックして、条件となる文字を改行区切りで入力し ます。

※片方の条件のみ利用することが可能です。その場合、入力された文字のいずれかが記載されているメールに警告表示 されます。

※英文字は大文字、小文字の区別なくチェックします。

※片仮名、英数文字は半角、全角の区別なくチェックします

4. 最後に、「HR存する」をクリックします。

#### ← 補足

以下の条件の場合、チェック対象外となります。

- 「条件 1」、「条件 2」の両方を利用しない場合はチェックを行いません。
- $\blacktriangledown$ メール本文が未入力の場合はチェックを行いません。
- 半角〉、半角スペースで始まる行はチェックを行いません。

## <span id="page-41-0"></span>アクションリストとの連携

アクションリストと連携して次のような機能を利用することができます。

#### 目次

[アクションリストに転記する](#page-41-1)

#### <span id="page-41-1"></span>アクションリストに転記する

メールの内容をアクションリストに転記します

1. メニューより、■メールアイコンをクリックします。

「メール(一覧)」画面が表示されます。

- 2. 転記したいメールを表示します。
- 3. 「 本記する」をクリックし、「アクションリスト」を選択します。

「アクションリストの新規登録」画面が表示されます。

※メール「件名」はアクションリスト「アクション名」に、メール「内容」はアクションリスト「内容」にコピーされま す。

4. 必要事項を入力し、最後に「 日 登録する」をクリックします。

### <span id="page-42-0"></span>スケジュールとの連携

スケジュールと連携して次のような機能を利用することができます。

#### 目次

[スケジュールに転記する](#page-42-1)

#### <span id="page-42-1"></span>スケジュールに転記する

メール内容をワンクリックで、スケジュールに転記します。

1. メニューより、 ニメールアイコンをクリックします。

「メール(一覧)」画面が表示されます。

- 2. 転記したいメールを表示します。
- 3. 「 本転記する」をクリックし、「スケジュール」を選択します。

「スケジュールトの新規登録」画面が表示されます。 ※メール「件名」はスケジュールの「件名」に、メール「内容」はスケジュール「内容」にコピーされます。 ※操作日のスケジュールとして自動セットします。

4. 必要事項を入力し、最後に「BD登録する」をクリックします。

### <span id="page-43-0"></span>アドレス帳との連携

アドレス帳と連携して次のような機能を利用することができます。

#### 目次

[登録アドレスを宛先にセットする](#page-43-1)

#### <span id="page-43-1"></span>登録アドレスを宛先にセットする

アドレス帳に登録された内容をメールの宛先にセットします。この機能は、社外メールのみ利用可能です。

1. メニューより、 コメールアイコンをクリックします。

「メール(一覧)」画面が表示されます。

- 2. 「 社外メール作成」をクリックします。 「メール新規作成」画面が表示されます。
- 3. 「■アドレス帳」をクリックします。 アドレス選択画面が表示されます。
- 4. 「連携製品」のタブを選択し、該当のアドレス横のチェックボックスにチェックします。 ※TO、CC、BCC の種類を選択します。
- 5. 「 と セットする」または「 と セットして閉じる」を選択します。
- 6. 必要事項を入力し、「■送信する」をクリックします。

#### ← 補足

顧客創造日報シリーズ、可視化日報、顧客創造 Approach 製品をご利用の場合、 顧客プロフィール(会社情報)・パーソンプロフィール(お客様情報)の登録内容を送信先 にセットすることが可能です。 **|詳細||日報との連携「送信先を日報製品の顧客プロフィール・パーソンプロフィールから選択する」** 

|詳細 : 顧客創造 Approach との連携「送信先を顧客創造 Approach [の会社情報・お客様情報から選択する」](#page-49-1)

### <span id="page-44-0"></span>日報との連携

日報製品と連携して次のような機能を利用することができます。

#### 目次

- [日報に転記する](#page-44-1)
- [メール送信時に商談情報を自動登録する](#page-45-0)
- [メール送信時に商談情報に内容を転記する](#page-47-0)
- [送信先を日報製品の顧客プロフィール・パーソンプロフィールから選択する](#page-48-0)

#### 連携する日報製品一覧

- ▶ 顧客創造日報(Type-R)/ 顧客深耕日報 · 案件創造統合(Type-R)
- **D** 顧客深耕日報 A0
- 可視化日報 ※「送信先を日報製品の顧客プロフィール・パーソンプロフィールから選択」のみ

#### ← 補足

L

日報製品との連携機能を利用するためには、双方の利用ライセンスが必要です。 ※日報の権限がない場合は、ボタン、タブ等が表示されません。

#### <span id="page-44-1"></span>日報に転記する

メール内容をワンクリックで、商談情報に転記します。

1. メニューより、 コメールアイコンをクリックします。

「メール (一覧)」画面が表示されます。

- 2. 転記したいメールを表示します。
- 3. 「 本記する」をクリックし、「日報」の「商談情報」を選択します。

「商談情報の新規登録」画面が表示されます。 ※"商談情報"はシステム設定画面より名称変更されている場合があります。 ※メール「内容」は商談情報の「商談内容」にコピーされ、添付されたファイルもコピーされます。 ※操作日が商談日に自動セットします。 ※「FROM」(送信者)がメイン顧客プロフィール・面談者欄にセットされ、CC、TO(宛先)は手入力面談者欄にセットされま す。

4. 必要事項を入力し、最後に「 <mark>日</mark>登録する」をクリックします。

#### <span id="page-45-0"></span>メール送信時に商談情報を自動登録する

送信ボタンをクリックすると、予め決められた内容の商談情報を自動作成します。なお、この機能は社外メールのみご利 用になることができます。

#### ← 補足

#### メール送信時の商談情報自動登録機能について  $\blacktriangledown$

送信した内容を、そのまま商談履歴として登録することが出来る機能です。 送信先のアドレスが、顧客創造日報シリーズに登録されているか確認し、該当するアドレス が存在する場合に商談履歴を自動登録します。 ※この機能を利用するためには、システム設定にて登録する商談情報について設定が必要です。 ※「顧客名」、「面談者」、「商談内容」 項目は、送信メールから転記されます。

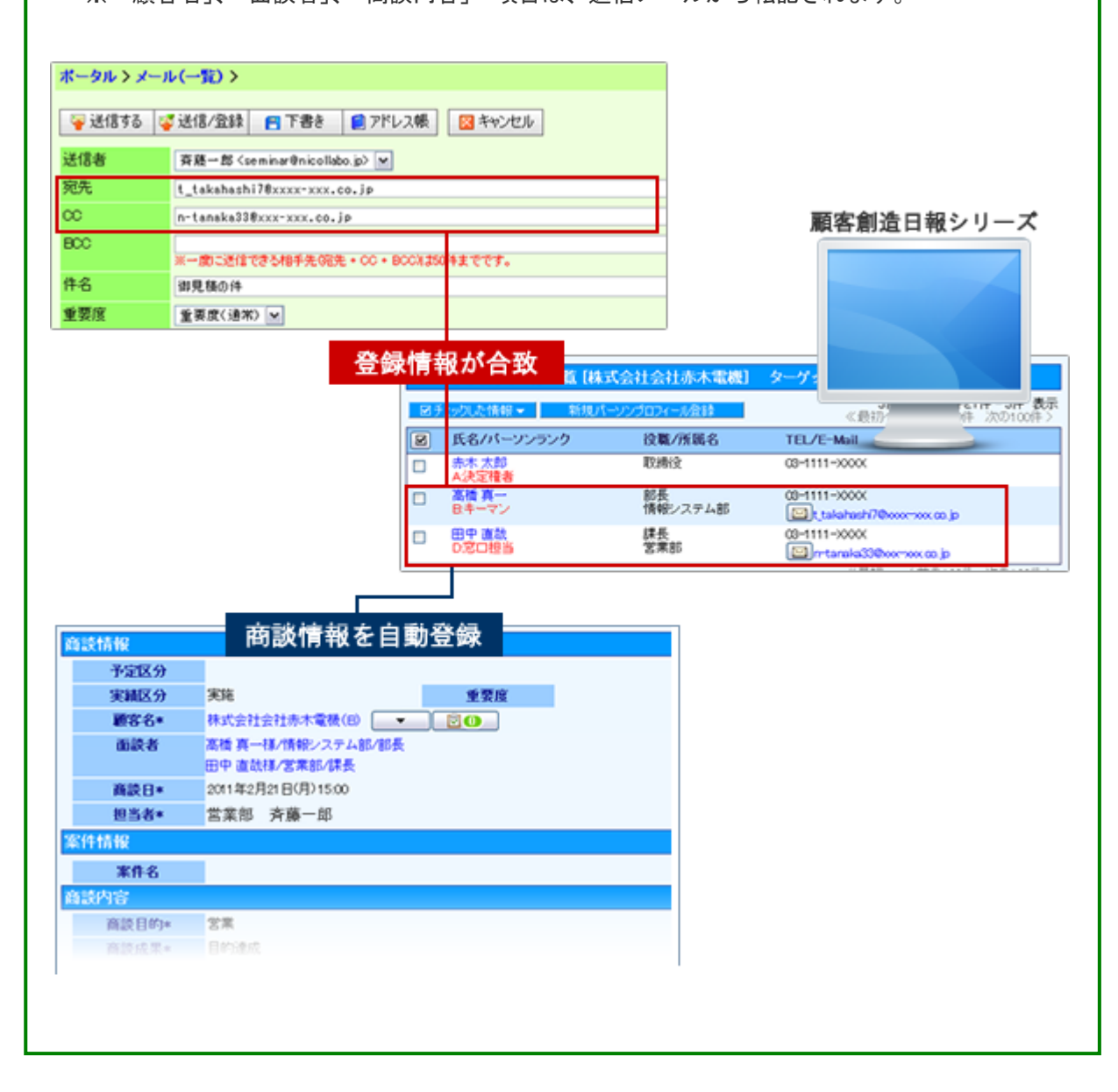

1. メニューより、 コメールアイコンをクリックします。

「メール(一覧)」画面が表示されます。

- 2. 「■社外メール作成」をクリックします。 「メール新規作成」画面が表示されます。
- 3. メール内容を登録します。
- 4. 「※送信/登録」をクリックし、「自動登録」の「商談自動登録」を選択します。 「送信・登録 - 確認」画面が表示されます。 ※セットされた宛先から、登録されている顧客/パーソン情報に一致する情報を検索します。

5. 【登録されているアドレスがない場合】

#### そのまま「送信する」をクリックします。

※商談情報は登録されません。メール送信は実行されます。

#### 【登録されているアドレスがあった場合】

#### メイン顧客プロフィール、面談者がおよび、手入力面談者正しいか確認します。確認後、「送信する」を クリックします。

※宛先が複数セットされている場合は、登録する顧客を選択します。なお、選択されなかった顧客/面談者は、自動 的に「手入力面談者」項目にセットされます。

※面談者は商談情報にセットするかどうか選択することができます。

※CC にセットしたアドレスは、「手入力面談者」項目にセットされます。

※ ※ わたっとないた面談者は、「メール配信禁止」項目にチェックが入っている方です。送信可能かどうかご確認くだ さい。

#### <span id="page-47-0"></span>メール送信時に商談情報に内容を転記する

送信ボタンをクリックすると、「顧客名」、「面談者」、「商談内容」が転記された状態で商談情報登録画面が表示され、そ のまま商談情報を登録することができます。なお、この機能は社外メールのみご利用になることができます。

#### ← 補足

■ 転記と自動登録の違いについて 自動登録は、登録する商談フォーム種類、商談目的、商談成果を予め設定されているのに 対し、転記は、送信者が登録するフォーム、商談目的、商談成果を選択することができます。 ※自動登録は、商談情報画面は表示されません。転記の場合、商談情報画面が表示される ため送信者が自由に内容を変更することができます。

#### ■ 社内メールに日報転記機能について 本機能は、社外メールのみご利用になることができますが、社内メールには「日報通知」 という同類の機能があります。この時、宛先にセットされたアドレスから自動的に顧客や 面談者をセットしません。

|詳細 [:社内メールを作成する](#page-10-1)

1. メニューより、 ニメールアイコンをクリックします。

「メール(一覧)」画面が表示されます。

- 2. 「 メール作成」をクリックします。 「メール新規作成」画面が表示されます。
- 3. メール内容を登録します。
- 4. 「※送信/登録」をクリックし、「転記」の「商談情報(※)」を選択します。 「送信・転記 - 確認」画面が表示されます。 ※セットされた宛先から、登録されている顧客/パーソン情報に一致する情報を検索します。 ※「商談情報」は名称変更されている場合があります。また、登録されているフォーム全て選択することが出来ます。
- 5. 【登録されているアドレスがない場合】

そのまま「送信する」をクリックします。

商談情報の新規登録画面が表示されます。

#### 【登録されているアドレスがあった場合】

#### メイン顧客プロフィール、面談者がおよび、手入力面談者正しいか確認します。確認後、「送信する」を クリックします。

転記された状態で、商談情報の新規登録画面が表示されます。内容を確認、修正した上で登録します。

※宛先が複数セットされている場合は、登録する顧客を選択します。なお、選択されなかった顧客/面談者は、

自動的に「手入力面談者」項目にセットされます。

※面談者は商談情報にセットするかどうか選択することができます。

※CC にセットしたアドレスは、「手入力面談者」項目にセットされます。

※ ※ お表示された面談者は、「メール配信禁止」項目にチェックが入っている方です。

送信可能かどうかご確認ください。

#### <span id="page-48-0"></span>送信先を日報製品の顧客プロフィール・パーソンプロフィールから選択する

送信先アドレスを日報製品に登録された顧客プロフィール・パーソンプロフィールから選択します。なお、この機能は社 外メールのみご利用になることができます。

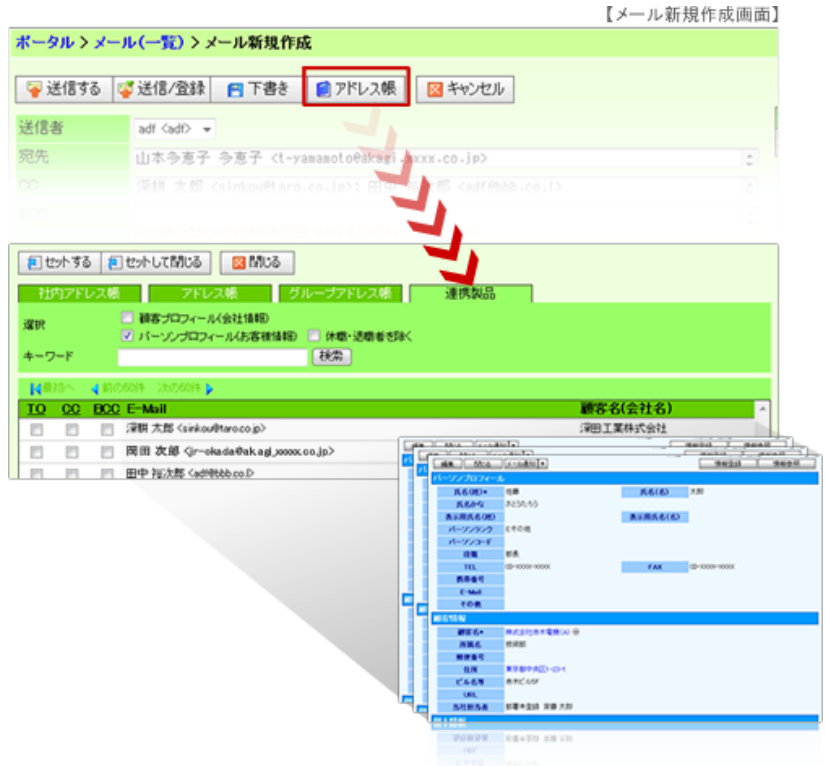

1. メニューより、 ニメールアイコンをクリックします。

「メール(一覧)」画面が表示されます。

- 2. 「 社外メール作成」をクリックします。 「メール新規作成」画面が表示されます。
- 3. 「■アドレス帳」をクリックして、宛先の条件を絞り込み <sup>■検索■</sup>をクリックします。 検索結果内容が表示されます。
- 4. 該当のアドレス横のチェックボックスにチェックします。 ※TO、CC、BCC の種類を選択します。
- 5. 「 不 セットする」または「 不 セットして閉じる」を選択します。
- 6. その他必要事項を入力し、「■送信する」をクリックします。

#### ← 補足

■ 顧客プロフィールは、「URL」項目が「E-mail」として表示されます。

■ 閲覧制限のある顧客プロフィール・パーソンプロフィールはセットできません。

### <span id="page-49-0"></span>顧客創造 Approach との連携

顧客創造 Approach 製品と連携して次のような機能を利用することができます。

#### 目次

送信先を顧客創造 Approach [の会社情報・お客様情報から選択する](#page-49-1)  $\downarrow$ 

#### ← 補足

顧客創造 Approach 製品との連携機能を利用するためには、双方の利用ライセンスが必要です。 ※権限がない場合は、ボタン、タブ等が表示されません。

#### <span id="page-49-1"></span>送信先を顧客創造 Approach の会社情報・お客様情報から選択する

送信先アドレスを顧客創造 Approach に登録された会社情報・お客様情報から選択します。なお、この機能は社外メー ルのみご利用になることができます。

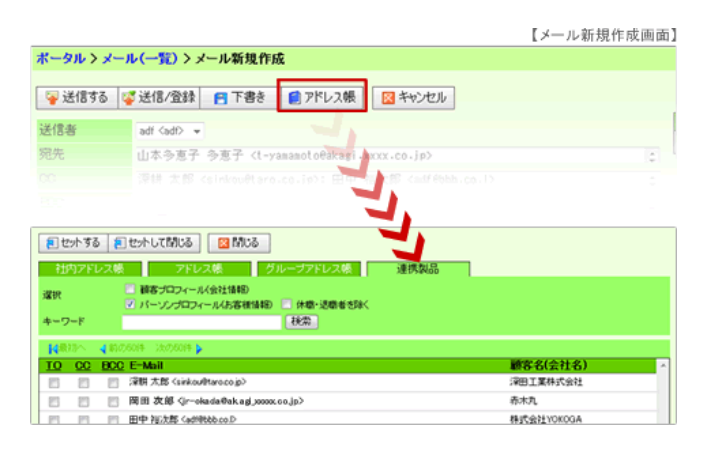

1. メニューより、 コメールアイコンをクリックします。

「メール(一覧)」画面が表示されます。

- 2. 「本社外メール作成」をクリックします。 「メール新規作成」画面が表示されます。
- 3. 「■アドレス帳」をクリックして、宛先の条件を絞り込み <sup>■検索■</sup>をクリックします。

検索結果内容が表示されます。

- 4. 該当のアドレス横のチェックボックスにチェックします。 ※TO、CC、BCC の種類を選択します。
- 5. 「 と セットする」または「 エ セットして閉じる」を選択します。
- 6. その他必要事項を入力し、「■送信する」をクリックします。

#### ← 補足

 $\overline{\checkmark}$ 会社情報は、「URL」項目が「E-mail」として表示されます。

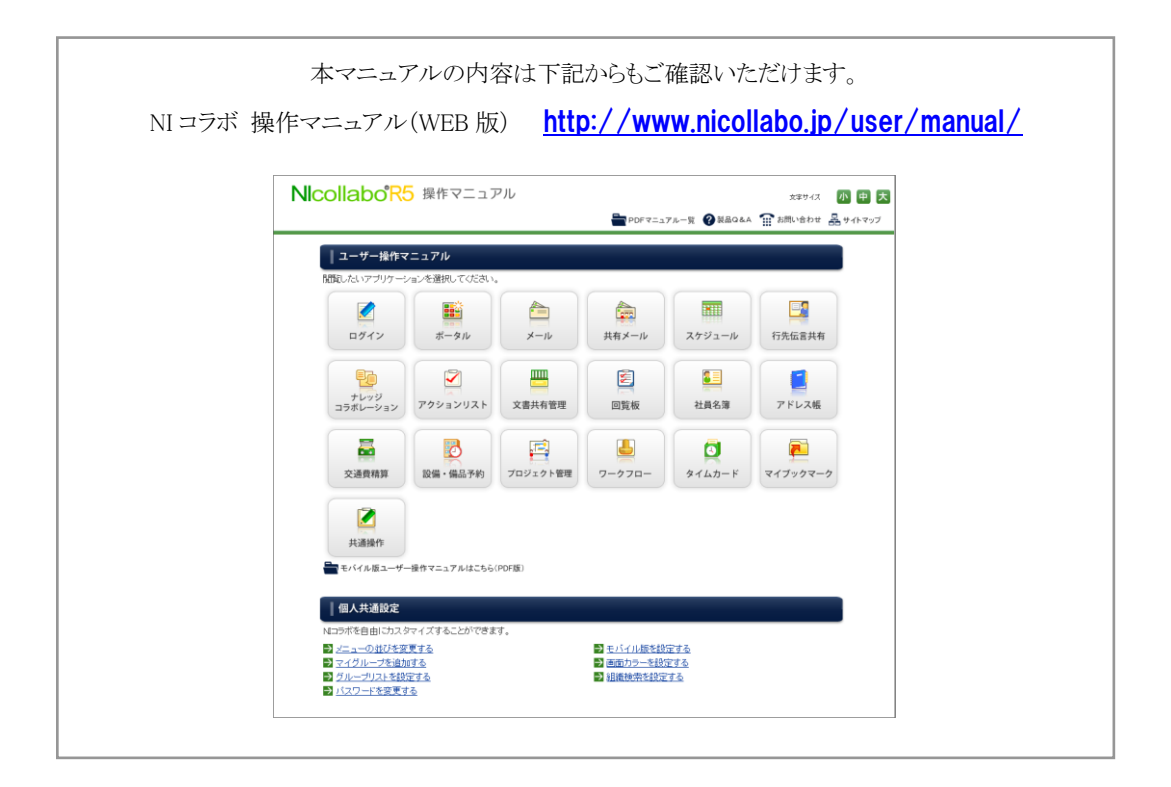

#### ○ 商標

本説明書に登場する会社名、製品名は各社の登録商標、商標です。

○ 免責

本説明書に掲載されている手順による操作の結果、ハード機器に万一障害などが発生しても、弊社では一切の責任を負いま せんのであらかじめご了承ください。

○ 発行

#### 2012 年 6 月 25 日 第 2 版

株式会社 NIコンサルティング サポートデスク E-mail[:support@ni-consul.co.jp](mailto:support@ni-consul.co.jp) Fax:082-511-2226 営業時間:月曜日~金曜日 9:00~12:00、13:00~17:00(当社休業日、土・日・祝日を除く)